# **Razvoj Third Person računalne igre u Unity Engineu**

#### **Vuković, Marko**

#### **Undergraduate thesis / Završni rad**

#### **2019**

*Degree Grantor / Ustanova koja je dodijelila akademski / stručni stupanj:* **University of Rijeka / Sveučilište u Rijeci**

*Permanent link / Trajna poveznica:* <https://urn.nsk.hr/urn:nbn:hr:195:361956>

*Rights / Prava:* [In copyright](http://rightsstatements.org/vocab/InC/1.0/) / [Zaštićeno autorskim pravom.](http://rightsstatements.org/vocab/InC/1.0/)

*Download date / Datum preuzimanja:* **2024-12-21**

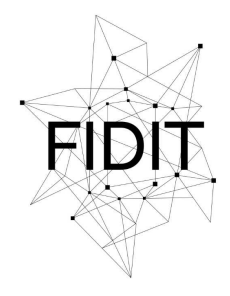

Sveučilište u Rijeci **Fakultet informatike** i digitalnih tehnologija *Repository / Repozitorij:*

[Repository of the University of Rijeka, Faculty of](https://repository.inf.uniri.hr) [Informatics and Digital Technologies - INFORI](https://repository.inf.uniri.hr) **[Repository](https://repository.inf.uniri.hr)** 

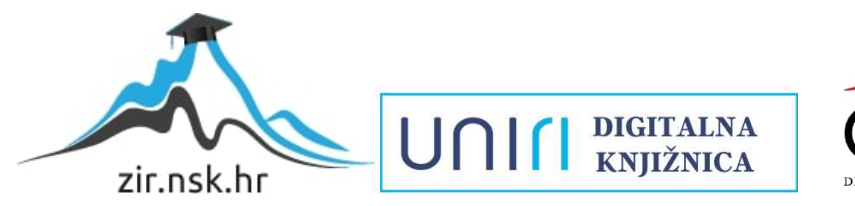

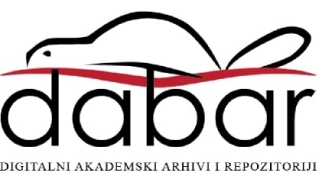

# **SVEUČILIŠTE U RIJECI ODJEL ZA INFORMATIKU Preddiplomski jednopredmetni studij informatike**

# **Marko Vuković**

**Razvoj Third Person Army Men: New Dawn računalne igre u Unity Engineu**

# **Završni rad**

**Mentor: izv. prof. dr. sc. Marina Ivašić-Kos**

**Kolovoz, 2019.**

# Sadržaj

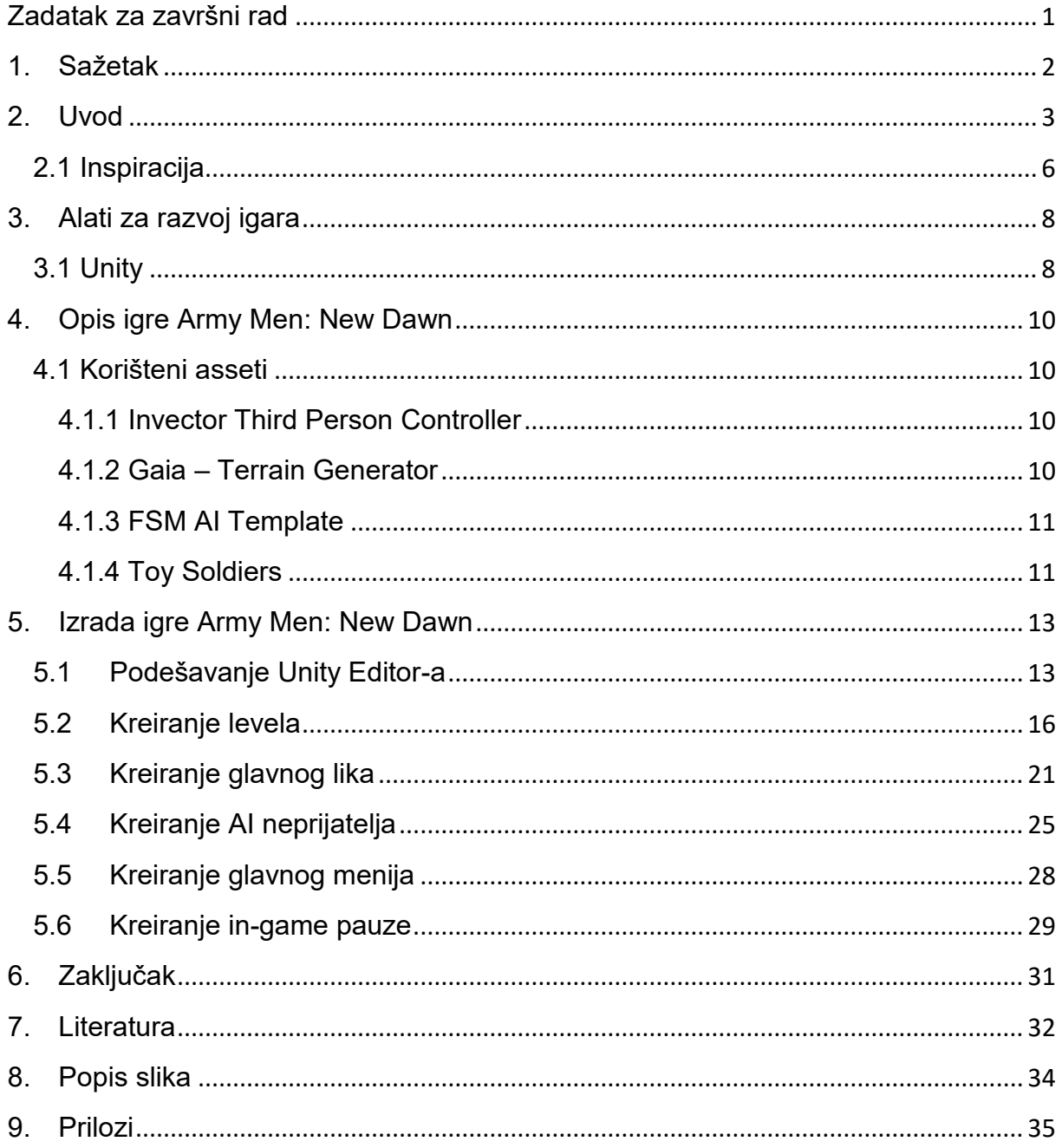

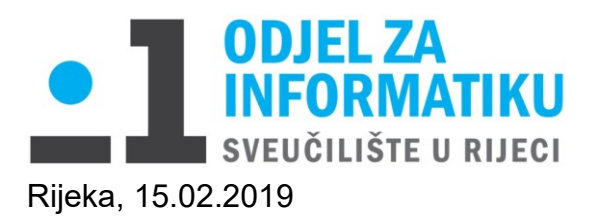

# **Zadatak za završni rad**

<span id="page-3-0"></span>Pristupnik: **Marko Vuković**

Naziv završnog rada: **Razvoj Third Person računalne igre u Unity Engineu**

Naziv završnog rada na eng. jeziku: **Development of Third Person game in Unity** 

Sadržaj zadatka:

Proučiti vrste računalnih igara i kratko ih opisati s naglaskom na pucačke (Shooter) igre u prvom i trećem licu. Proučiti odgovarajuće alate za izradu igara i opisati Unity engine te procese izrade 3D igre.

Razviti 3D pucačku igru u Third Shooter žanru za jednog igrača koja će u borbi s neprijateljem omogućiti igraču korištenje većeg broja oružja različitih karakteristika. Opisati razvijenu igru, njen cilj, likove i zadatke koje treba obaviti da bi se igra uspješno riješila. Objasniti implementaciju igre s ključnim dijelovima koda i elementima alata Unity koji su korišteni prilikom razvoja igre kako bi se ostvarila potrebna funkcionalnost objekata u igri kao što je generiranje terena i mapa, upravljanje kretanjem lika na sceni, preuzimanje i promjena oružja, sustav nišanjenja, generiranje objekata, prepreka i neprijatelja, određivanje fizike objektima, računanje rezultata i praćenje napredka u igri.

Opisati dizajn igre, stvaranje grafičkih modela i objekata te njihovu integraciju s Unityjem ukoliko su korištene vanjske aplikacije.

Mentor Voditelj za završne radove

Izv. prof. dr. sc. Marina Ivašić-Kos Doc. dr. sc. Miran Pobar

Zadatak preuzet: 15.02.2019

(potpis pristupnika)

## <span id="page-4-0"></span>**1. Sažetak**

U radu je opisan tijek izrade igre i inspiracija po kojoj je igra rađena. Objašnjeni su asseti iz Unity Store-a koji su se koristili i način na koji se koristio Unity Engine. U početku je opisan rad Unity Engine-a, njegove značajke i povijest razvoja. Razvoj igre je opisan detaljno tako da svatko može napraviti igru poput ove. Igra je rađena za jednog igrača i igra se u trećem licu (eng. *Third Person*). Spada u žanr akcijskih pucačina. Cilj igre je eliminirati sve neprijatelje u igri.

Ključne riječi: Unity Engine, Army Men, assets, Invector, Gaia, Prefab, objekt

#### <span id="page-5-0"></span>**2. Uvod**

Danas je izrada video igara vrlo popularna [8], velike kompanije kao što su Electronic Arts, Ubisoft, Activision itd. zarađuju velike svote novaca [9] na nečemu što se čini vrlo jednostavno. Pod terminon "video igra" smatramo elektroničku igru koja preko korisničkog sučelja vizualno komunicira s korisnikom putem televizora, računalnog monitora i slično [10]. Prva video igra bila je simulacija tenisa za dva igrača i zvala se Tennis for Two [1]. Stvorio ju je fizičar William Higinbotham 1958. godine [1]. Nije se igralo na računalu ili konzolama kao danas, nego na osciloskopu, Slika 1. Grafika nije bila lijepa kao u današnjim igrama, ali je tada to bio uspjeh koji je označio početak izrade videoigara.

Postoji više žanrova video igara, najpopularniji su: MMO (eng. *Massive Multiplayer Online*), RPG (eng. *Role-playing Games*), First/Third Person Shooter i Sandbox [20]. Postoje i igre kombiniranih žanrova kao što su npr. MMO-RPG igra World of Warcraft ili RPG-FPS igre Borderlands i Fallout. U RPG-FPS igrama igrač također gleda kroz oči glavnog lika te ima ostale karakteristike FPS-a, no također ima odlike RPG žanra kao što su npr. trgovanje s drugim igračima, razvijanje talenata i karaktera glavnog lika, složena priča, mnogo različitih zadataka i slično.

Žanr First Person Shooter-a postao je popularan nakon izlaska igri Doom i Wolfenstein 3D početkom devedesetih godina te je zbog tog inicijalno ime ovog žanra bilo "Doom clone" [22]. No prvom FPS igrom smatra se video igra Maze War koja je izašla 1973. godine za stolna računala [24]. U toj igri igrač se kretao tunelima tražeći ostale igrače. Svaki igrač je na ekranu imao kartu po kojoj se mogao orjentirati u labirintu. Cilj igre je bio eliminirati ostale igrače pucajući na njih. Igra Quake tvrke Id Software izašla je 1996. godine i obilježila je FPS žanr poboljšanjem grafike te uvođenjem "multiplayer" (hrv. više igrača) načina igranja [22]. Tvrtka Crytek je 2004. godine s igrom Far Cry uvela novi način dizajniranja nivoa. Umjesto linearne mape s jednim putem, stvorili su nivoe gdje igrač slobodno putuje na bilo koji dio mape i rješava zadatke bilo kojim redoslijedom[22]. To je bio temelj za razvoj današnjih popularnih FPS igara. Neki od najpoznatijih naslova današnjice su: Battlefield serijal, Call of Duty serijal, Quake, Doom, Half-Life, Counter-Strike i drugi. Svojstva tih igara su: igrač gleda kroz oči glavnog lika, na sredini ekrana je oružje i dio ruku glavnog lika. Na ekranu se također vidi HUD (eng. *Heads Up Display*) koji najčešće sadrži brojač streljiva, statistike i zdravlje glavnog lika [23].

Third Person Shooter žanr prvi puta se spominje kod igre Spacewar! koja je izašla 1962. godine [25]. Tada je to zapravo bio 2D TPS (eng. *Third Person Shooter*) te su kroz sedamdesete i osamdesete godine 20. stoljeća nastajale arkadne igre temeljene na igri Spacewar! [21]. Pod pojmom "arkadne igre" smatramo video igre koje rade na principu da se umetne novčić ili žeton u stroj na kojem je igra instalirana te se onda dobije određeno vrijeme za igru [26]. Neke od poznatijih arkadnih igri su: Pac-Man, Space Invaders, Donkey Kong, Dig Dug, Tempest, 3-D WorldRunner i drugi. U 1987.

godini izašla je igra Contra tvrtke Konami koja je uvela kooperativnu igru za 2 igrača te su ostale tvrtke za izradu video igara počele raditi igre temeljene na njoj [27]. Prekretnica za Third Person igre bila je avanturistička igra Tomb Raider tvrtke Edios Interactive. Izašla je 1996. godine i dobila je odlikovanje kritike za jednu od najboljih igara ikada [28]. Prodana je u preko 7 milijuna primjeraka i služila je kao temelj za buduće TPS avanturističke igre radi svoje široke utjecajnosti [28]. Igra Resident Evil 4 tvrtke Capcom, koja je izašla 2005. godine, koristila je "over the shoulder" (hrv. *preko ramena*) kameru gdje je kamera postavljena pored desnog ramena glavnog lika te tako ne zaklanja pogled [29]. Također je uvela novu mehaniku "cover" sustava za glavnog lika koja je, zajedno s "over the shoulder" kamerom, služila za razvoj budućih TPS video igara. Današnje TPS igre sadrže karakteristike i TPS-a i FPS-a kao što je npr. igra Grand Theft Auto V. U igri je moguće promijeniti način gledanja u prvo ili treće lice. Koristi se isti "cover" sistem i "over the shoulder" kamera za treće lice. FPS igra Tom Clancy's Rainbow Six: Vegas 2 također koristi isti "cover" sistem za skrivanje od neprijatelja [30]. Danas jedni od najpoznatijih Third Person Shooter naslova su: Gears of War, Just Cause serijal, Hitman, Metal Gear Solid serijal, Tomb Raider i drugi. Neka od zajedničkih svojstva tih igara su: igrač vidi cijelog lika s kojim igra, kamera je pozicionirana pored desnog ramena glavnog lika, igra je usmjerena na pucnjavu, koristi se "cover" sistem i drugo.

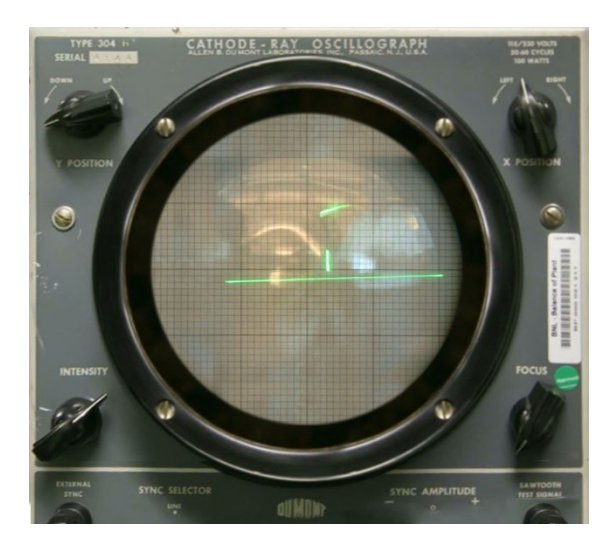

**Slika 1: Tennis for Two na osciloskopu**

<span id="page-6-0"></span>Danas postoje igre koje se rade godinama kao npr. Cyberpunk 2077. Igra je najavljena 2012. godine te se njezin završetak očekuje tek 2020. godine [11]. Drugi veliki AAA naslovi kao što su npr. Call Of Duty, Assassins Creed, PlayerUnknown's Battlegrounds rade se po nekoliko godina. Pod terminom "AAA" smatraju se igre poznatih proizvođača koji imaju velike budžete za izradu i reklamiranje igara [12].

Trenutno najprodavanija igra je Minecraft od tvrtke Mojang, Slika 2, s preko 176 milijuna primjeraka koja je nedavno prestigla općepoznatu igru Tetris. Jedino su Minecraft, Tetris i Grand Theft Auto V prodani u preko 100 milijuna primjeraka [2].

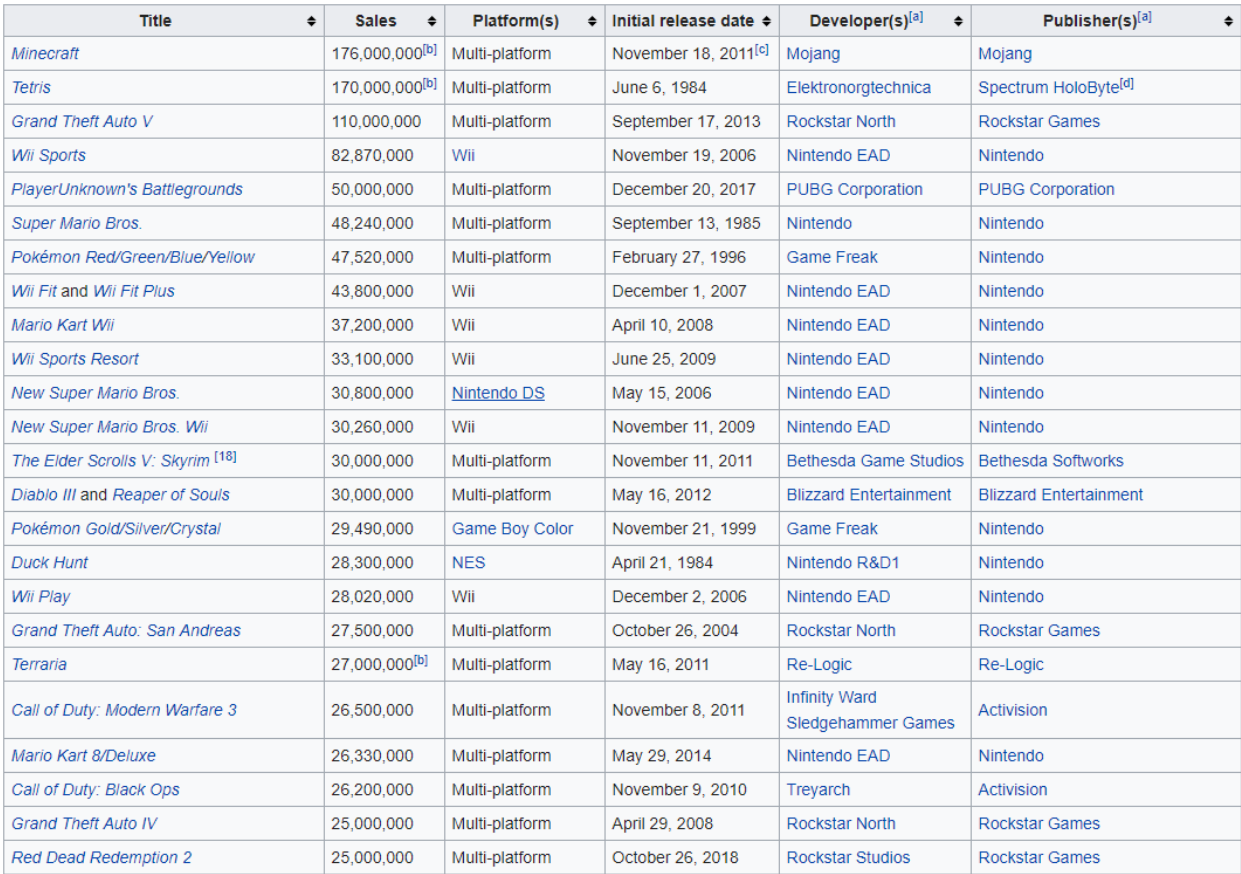

#### **Slika 2: Lista najprodavanijih igara**

<span id="page-7-0"></span>Na slici 3 je prikazan ukupan prihod od prodaje videoigara. Vodeće države s prihodom većim od 25 milijardi američkih dolara su Kina i Sjedinjene Američke Države. Očekuje se da će do 2020. godine prihod doseći vrijednost veću od 30 milijardi američkih dolara [13]. Industrija video igara raste na dnevnoj bazi, s više od 2,5 milijarde video igrača u svijetu [13].

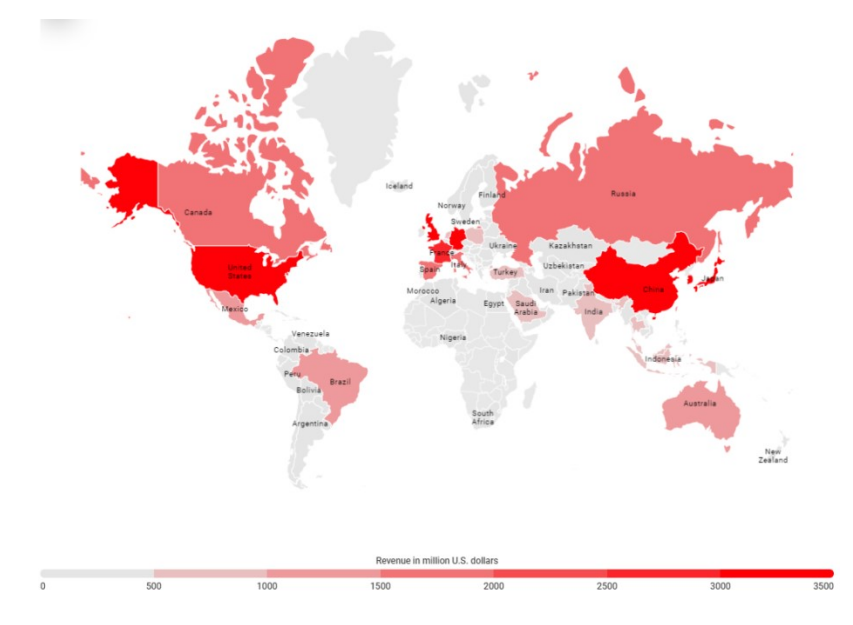

**Slika 3: Ukupan prihod proizvoĎača video igara u svijetu**

#### <span id="page-8-1"></span><span id="page-8-0"></span>2.1 Inspiracija

Inspiracija za igru bila je igra Army Men 3D, Slika 4, od proizvođača 3DO [14]. To je bio samo prvi dio u serijalu igre Army Men. Sveukupno postoji 19 nastavaka u serijalu, rađenih za različite igraće konzole [3]. Tvrtka 3DO je 2003. godine bankrotirala te je serijal otišao u zaborav [3]. Danas postoje varijacije na igru, ali su to igre koje su radili manji timovi ljudi ili jedna osoba kao što je rađeno u ovom radu. Na slici 5 prikazana je scena iz igre.

<span id="page-8-2"></span>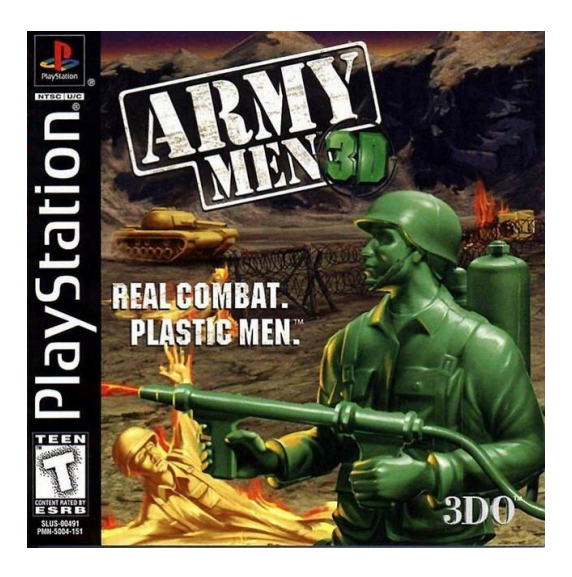

**Slika 4: Army Men 3D**

<span id="page-9-0"></span>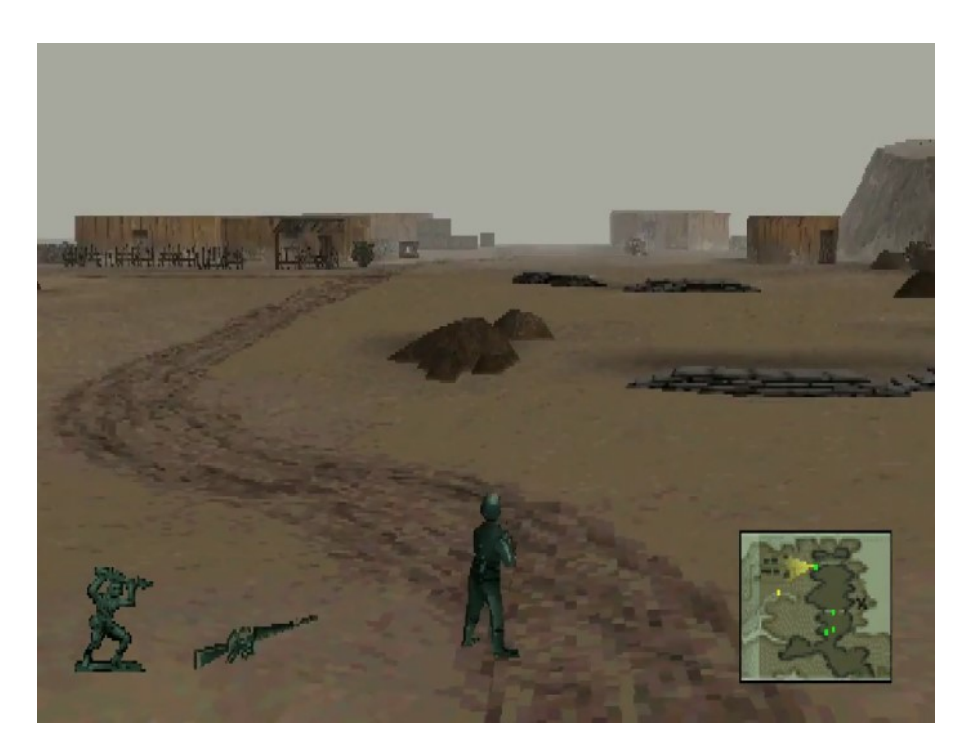

**Slika 5: Scena iz igre**

## <span id="page-10-0"></span>**3. Alati za razvoj igara**

Početkom devedestih godina počeo se koristiti termin "game engine". Poznate igre iz devedesetih "Doom" i "Quake" pridonijele su razvoju game engine-a tako da su drugi proizvođači kupovali osnovne dijelove koda tih igara [15]. Ostali dijelovi kao što su grafika, likovi i objekti radili su se odvojeno. Ta praksa se nastavila u kasnijim igrama te je 1998. godine objavljen "Unreal Engine" koji je korišten u igri "Unreal" [16]. Nakon njega, nastalo je još mnogo game engine-a kao npr. Unity, GameMaker, Godot, CryEngine, RPG Maker itd. U ovom radu korišten je Unity game engine.

## <span id="page-10-1"></span>**3.1 Unity**

Unity, Slika 6, je cross-platform (hrv. *više-platformski*) game engine kojeg je napravila tvrtka Unity Technologies u lipnju 2005. godine. Tada je bio rađen samo za Mac OS X, no do danas se proširio na više od 25 različitih platformi [4]. Neke od značajki Unity-a su [5]:

- Koristi C# programski jezik te objetkno orjentirani pristup programiranju za razliku od Unreal Engine-a gdje se koristi C++ programski jezik i proceduralni pristup [6].
- Podržava 2D i 3D grafiku s mnogo različitih funkcionalnosti koji su potrebni raznim žanrovima igara.
- Sadrži navigacijski sustav za AI-a (hrv. *umjetna inteligencija*) pomoću kojeg se može napraviti NPC-a (eng. *non-playable character*) koji se lako snalazi u virtualnom svijetu.
- Asset store je online trgovina preko koje se može kupovati različite dodatke, gotove modele, alate i ostale resurse koje su radili amateri, ili čak ozbiljnije tvrtke koje se izričito bave modeliranjem.
- Prefabs, tj. gotovi i podešeni modeli spremni za korištenje u vlastitim projektima. Ako postoji neki model kojem su se promijenile postavke ili je preimenovan, može se spremiti kao Prefab te će tako sačuvati sve izmjenjene postavke na njemu.
- Ugrađeni UI (eng. *User interface*) sustav omogućuje jednostavnu implementaciju korisničkog sučelja.

Unity 2.0 s 50 novih dodataka [4] izašao je 2007. godine. Neki od njih su npr. optimizirani terrain engine za 3D okolinu, dinamične sjene u stvarnom vremenu itd. Uz sve te dodatke došla je i podrška za kreiranje multiplayer igara, što je uveliko povećalo popularnost Unity Engine-a.

Unity 3.0 u kojem je dodana podrška za Android sustave izašao je 2010. godine izišao je Unity 3.0 tada je dodana podrška za Android sustave, uz poneka poboljšanja grafičkih značajki za stolna računala i konzole [4].

Unity 5.0 s poboljšanim postavkama osvjetljenja i zvuka, boljom kompatibilnosti s Web preglednicima i novim Nvidia PhysX3.3 engine-om izašao je 2015. godine. Također je dodana podrška za Nintendo Switch i uređaje za virtualnu stvarnost [4, 5].

<span id="page-11-0"></span>Verzija Unity-a korištena u ovom radu je Unity 2018.3.6f1.

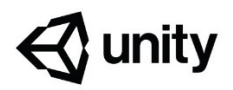

**Slika 6: Unity logo**

#### <span id="page-12-0"></span>**4. Opis igre Army Men: New Dawn**

Igra je rađena u Unity engine-u pomoću asset-a koji su preuzeti s Weba. Stvorena je za jednog igrača i prikaz lika je u trećem licu. Level u igri je osmišljen kao otok okružen vodom na kojem su neprijatelji. Cilj igrača je da pretraži otok i eliminira sve neprijatelje na koje naiđe. Glavni lik ima pet različitih vrsta oružja s kojima se može boriti protiv neprijatelja. Ako lik pogine, igra se restarta i počinje ispočetka.

#### **4.1 Korišteni asseti**

<span id="page-12-1"></span>Asset je svaki predmet koji se može koristiti za stvaranje scene ili igre [18]. Mogu se napraviti ili preuzeti unutar Unity engine-a, ili uvesti iz nekog drugog programa. Unutar Unity-a postoji "Asset Store" preko kojeg se može kupovati i automatski importati assete u projekt. Asseti mogu biti 3D modeli, zvučni zapisi, slike i slično. U sljedećem poglavlju su opisani asseti koji su korišteni u ovom radu.

#### **4.1.1 Invector Third Person Controller**

<span id="page-12-2"></span>Pomoću Invector paketa je vrlo jednostavno napraviti igru u trećem licu, "top-down" ili 2.5D. Unutar jednog dana je moguće napraviti lika koji se kreće i puca iz oružja. Invector ima ugrađeni sustav za "inventory" pomoću kojeg se može glavnom liku pridružiti više različitih vrsta oružja. Također postoji sustav za nišanjenje koji se automatski podesi, ovisi koju vrstu oružja glavni lik ima.

Dodatak se može pronaći na Unity-evom Asset store-u. Postoji plaćena verzija i besplatna Lite verzija. U ovom radu je korištena besplatna Lite verzija.

#### **4.1.2 Gaia – Terrain Generator**

<span id="page-12-3"></span>Gaia je trenutno jedan od najboljih dodataka koji se mogu pronaći na Asset store-u [17]. Pomoću njega je izuzetno jednostavno napraviti mapu ili scenu kroz samo par sati. Uz malo muke i vremena, moguće je napraviti scenu jednako kvalitetnu kao u današnjim AAA naslovima, Slika 7. Gaia radi na način da koristi "stamps" (hrv. *uzorke*) terena koje se lijepe u Unity editoru. U igri Army Men: New Dawn korišteni su uzorci brda, planina i otoka za izradu reljefa levela, a za oblikovanje neprijateljskih tabora i ukrašavanje terena bili su potrebni objekti drveća, kamenja i kuća.

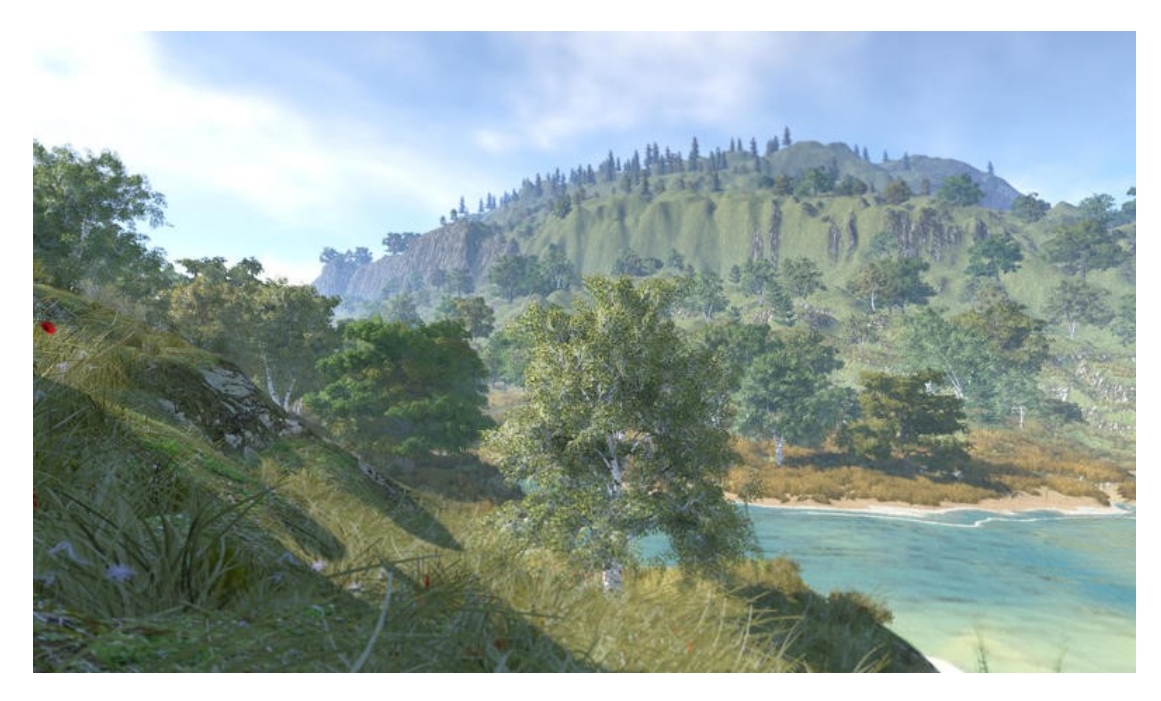

**Slika 7: Primjer scene u Gaia generatoru**

<span id="page-13-2"></span>Ovaj dodatak se također može pronaći na Asset store-u.

## **4.1.3 FSM AI Template**

<span id="page-13-0"></span>AI Template je dodatak koji pojednostavljuje kreiranje NPC-ova. NPC (eng. *Non-playable character*) je svaki lik u igri kojeg igrač ne može kontrolirati. Template koristi dijagrame i gotove skripte koje je moguće slagati po vlastitoj želji i ovisno o tome se NPC ponaša. Algoritam koji se koristi za izradu NPC-ova u ovom asset-u je Finite State Machine (hrv. *konačni automat*). On se sastoji od konačnog broja stanja, prijelaza između tih stanja, i akcija koje obavlja [19]. Ako NPC ima 2 stanja, npr. stanje mirovanja i stanje kretanja, mora imati i okidače za prijelaz iz jednog stanja u drugo. Za okidač prijelaza iz stanje mirovanja u kretanje se može postaviti kada je npr. igrač 5 metara od NPC-a. U ovoj igri NPC-ovi imaju 7 različitih stanja koje mijenjaju ovisno o okidačima koji se nalaze u njihovoj okolini. Detaljniji opis odlučivanja nalazi se kasnije u radu.

FSM AI Template se također može pronaći na Asset store-u.

## **4.1.4 Toy Soldiers**

<span id="page-13-1"></span>Dodatak Toy Soldiers, Slika 8, korišten je za modele glavnog lika i neprijatelja. Svi modeli likova su plastične teksture te dolaze u različitim

bojama. U dodatku je osam različitih modela likova, ali je korišten samo jedan model za glavnog lika i neprijatelje. Glavni lik je zelene, a neprijatelji žute boje.

Dodatak Toy Soldiers se, također, može pronaći na Asset store-u.

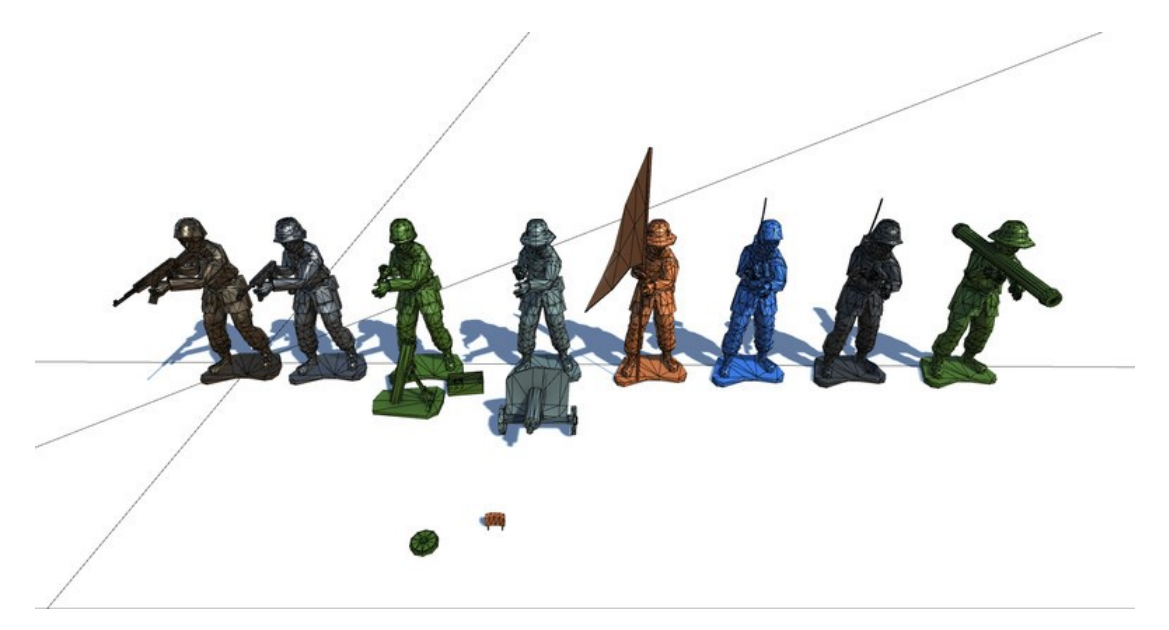

<span id="page-14-0"></span>**Slika 8: Modeli sadržani u dodatku**

## <span id="page-15-0"></span>**5. Izrada igre Army Men: New Dawn**

## <span id="page-15-1"></span>**5.1 Podešavanje Unity Editor-a**

Unity Editor služi za pokretanje i izradu projekta. Prije početka izrade projekta potrebno je upoznati se s Editor-om.

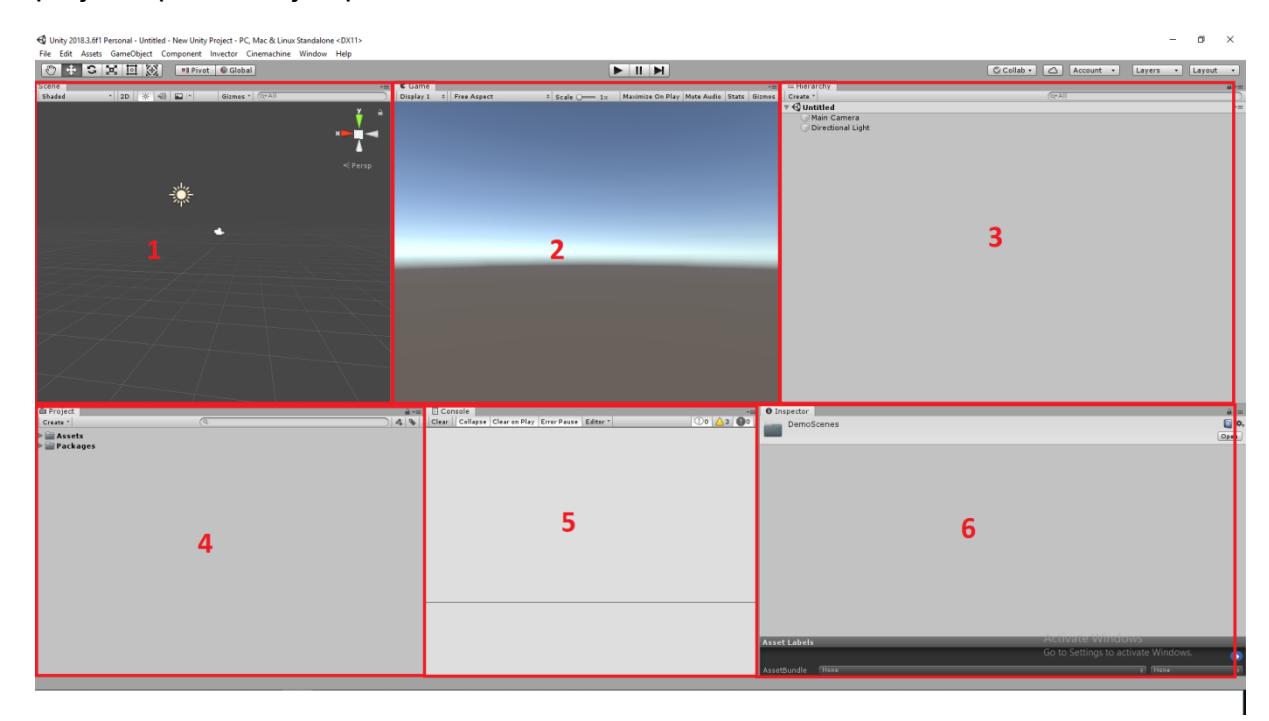

**Slika 9: Raspored prozora u Unity Editor-u**

<span id="page-15-2"></span>Kao što se može vidjeti na slici 9, Unity Editor se može postaviti po želji. Postoji više različitih rasporeda prozora koje je moguće isprobati pod Window - > Layouts, Slika 10. U ovom radu je korišten poseban raspored.

<span id="page-15-3"></span>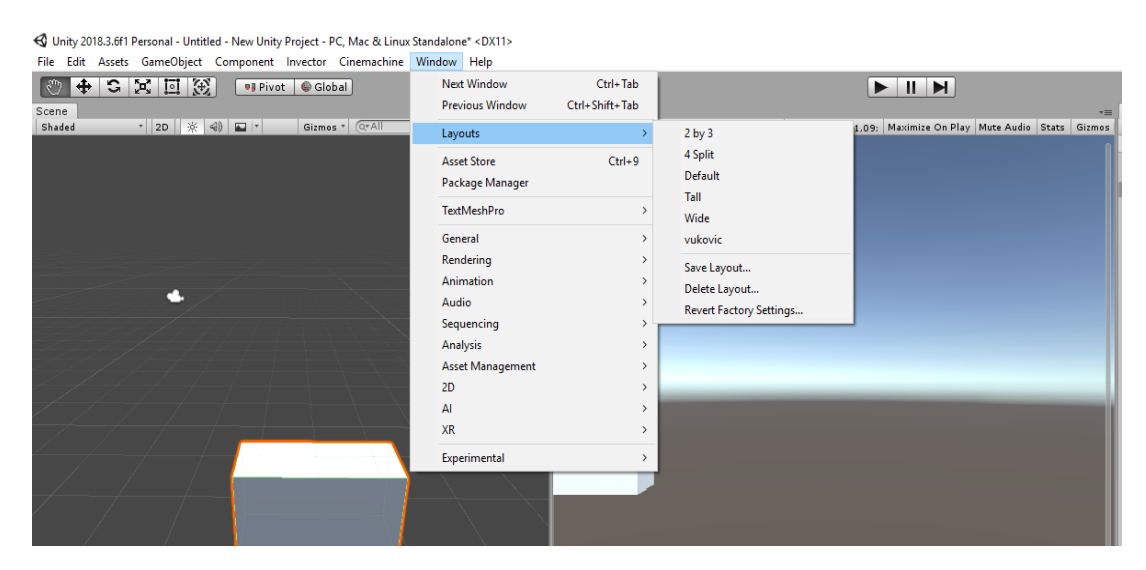

**Slika 10: Različiti rasporedi za Editor**

Pod brojem 1, Slika 9, može se vidjeti Scene prozor na kojem je moguće uređivanje i premještanje svih objekata koji se koriste u projektu. Pomoću gumbića iznad može se premještati objekte po X,Y,Z osi, rotirati ih, povećavati ili smanjivati. Također može se odrediti pogled na scenu da bude 2D ili 3D, ovisno koja se vrsta projekta radi.

Pod brojem 2, Slika 9, je Game prozor na kojem se vidi kako će projekt izgledati kada se pokrene. Na njemu se ne može ništa mijenjati nego samo služi kao pregled onoga što je napravljeno. Na tom prozoru je zapravo pogled iz glavne kamere koja je postavljena u Scene prozoru. Na slici 11 može se uočiti razlika između Scene i Game prozora.

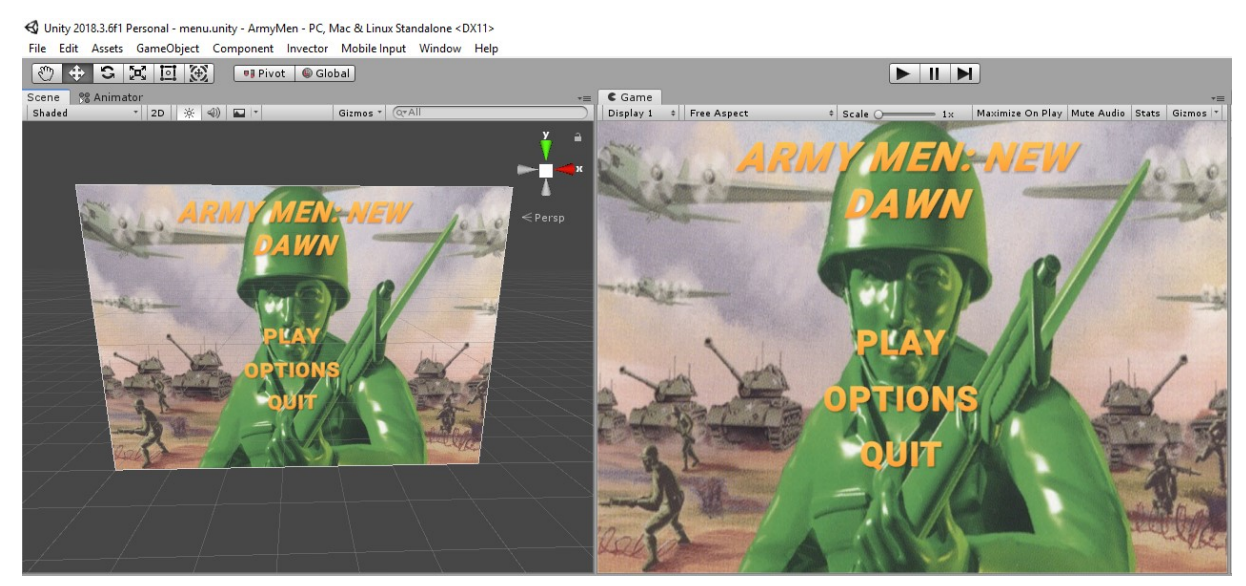

**Slika 11: Scene i Game prozor**

Pod brojem 3, Slika 9, je Hierarchy prozor i na njemu se može vidjeti hijerarhija svih objekata koji postoje u projektu. U tom prozoru se stvaraju instance i djeca objekata koje se koriste na Scene prozoru. Na slici 12 je prikazana hijerarhija pojedinih objekata koji su korišteni u projektu.

| <sup>*</sup> ≡ Hierarchy                      |           | $\mathbf{a} \cdot \mathbf{b}$ |
|-----------------------------------------------|-----------|-------------------------------|
| Create $*$                                    | $Q^*$ All |                               |
| $\mathbf{v}\mathbf{\triangleleft}$ tutorial   |           | $\overline{\cdot}$            |
| VThirdPersonCamera                            |           | 膃                             |
| AimCanvas(Clone)                              |           |                               |
| Canvas                                        |           |                               |
| VGameController                               |           |                               |
| EventSystem                                   |           |                               |
| VThirdPersonShooter                           |           | M                             |
| $\blacktriangleright$ $\Box$ Gaia             |           |                               |
| $\blacktriangleright$ $\Box$ Gaia Environment |           |                               |
| $\blacktriangledown$ $\Box$ $\vee$ UI         |           |                               |
| $\nabla$                                      |           |                               |
| $\blacktriangleright$ $\Box$ health           |           |                               |
| $\nabla$ stamina                              |           |                               |
| Background                                    |           |                               |
| $\blacktriangleright$ $\Box$ Fill Area        |           |                               |
| damageImage                                   |           |                               |
| <b>fadeText</b>                               |           |                               |
| $\blacktriangleright$ $\Box$ DebugPanel       |           |                               |
| displayControls                               |           |                               |
| $\blacktriangleright$ $\Box$ Spawnner         |           |                               |
| $\blacktriangleright$ $\Box$ WaypointArea     |           |                               |
| $\blacktriangleright$ $\Box$ Spawnner (1)     |           |                               |
| $\blacktriangleright$ WaypointArea2           |           |                               |
| $\blacktriangleright$ $\Box$ Spawnner (2)     |           |                               |
| $\blacktriangleright$ WaypointArea3           |           |                               |
| $\blacktriangleright$ $\Box$ Spawnner (3)     |           |                               |
| $\blacktriangleright$ WaypointArea4           |           |                               |
|                                               |           |                               |
|                                               |           |                               |

**Slika 12: Hijerarhija objekata**

<span id="page-17-0"></span>Pod brojem 4, Slika 9, je Project prozor i tu su prikazani svi asseti, resursi, mape i datoteke koje se koriste u projektu. Na slici 13 može se vidjeti korištene resurse u ovom projektu.

| <b>Project</b>                                                                                                    |                                                               | ਜੇ ∗≡ |
|----------------------------------------------------------------------------------------------------|---------------------------------------------------------------|-------|
| Create *                                                                                                    | $\alpha$                                                      | 4     |
| $\sqrt{2}$ Assets                                                                                                    |                                                               |       |
|                                                                                                    | ▶ a _TerrainAutoUpgrade                                       |       |
| $\blacktriangleright \lhd \rhd$ Gaia                                                                                                    |                                                               |       |
|                                                                                                    | $\blacktriangleright$ $\lvert \cdot \rvert$ Gaia Dependencies |       |
|                                                                                                    | GaiaExports                                                   |       |
| $\blacktriangleright \blacksquare$ GaiaSessions                                                                                                    |                                                               |       |
|                                                                                                    | $\blacktriangleright$ $\equiv$ GaiaTerrainLayers              |       |
|                                                                                                    | Invector-3rdPersonController                                  |       |
|                                                                                                    | Invector-AIController                                         |       |
| $\blacktriangleright$ $\blacktriangleright$ $\dashv$ $\dashv$ $\dashv$ $\dashv$ $\dashv$ $\dashv$ $\dashv$ $\dashv$ $\dashv$ $\dashv$ $\dashv$ $\dash$ |                                                               |       |
| Screenshots                                                                                                    |                                                               |       |
| Scripts                                                                                                    |                                                               |       |
| $\blacktriangleright \blacksquare$ soldier                                                                                                    |                                                               |       |
| ▶ ■ TextMesh Pro                                                                                                    |                                                               |       |
| $\blacktriangleright \blacksquare$ tutorial                                                                                                    |                                                               |       |
|                                                                                                    | Terrain 0 0-20190812-143625                                   |       |
|                                                                                                    | Terrain_0_0-20190812-145850                                   |       |
|                                                                                                    | Terrain_0_0-20190812-150040                                   |       |
|                                                                                                    | Fig. Terrain_0_0-20190812-150125                              |       |
|                                                                                                    | Terrain 0 0-20190812-150550                                   |       |
|                                                                                                    | Terrain_0_0-20190812-150940                                   |       |
|                                                                                                    | Terrain_0_0-20190812-151417                                   |       |
| ≧ Packages                                                                                                    |                                                               |       |
|                                                                                                    |                                                               |       |

<span id="page-17-1"></span>**Slika 13: Korišteni resursi u projektu**

Pod brojem 5, Slika 9, je Console prozor koji javlja greške tijekom pokretanja scene, ako postoje. Crvenim uskličnikom su prikazane greške koje se moraju ispraviti da bi se scena pokrenula, a žutim uskličnikom su prikazane greške koje nisu ozbiljne.

Pod brojem 6, Slika 9, je Inspector prozor. On služi za pregled svih svojstava i postavki pojedinog objekta. Pomoću tog prozora može se mijenjati veličina, oblik, boja, te postaviti skripte na objekt i još mnogo toga. Na slici 14 može se vidjeti svojstva i nadodane skripte za objekt "vThirdPersonShooter" koji je ujedno i glavni lik u igri.

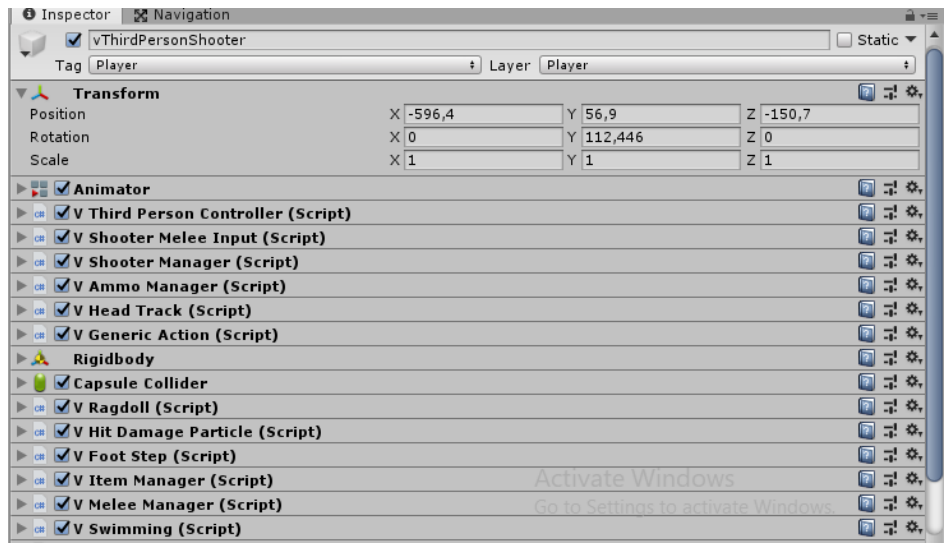

**Slika 14: Svojstva glavnog lika**

#### <span id="page-18-1"></span><span id="page-18-0"></span>**5.2 Kreiranje levela**

Za kreiranje levela korišten je dodatak Gaia – Terrain Generator. Prvo što treba napraviti je importati dodatak u projekt. To se učini tako da se pod tabom Assets klikne na "Import New Asset" te odabere dodatak na vlastitom računalu. Prije importa će se prikazati prozor, Slika 15, na kojem se samo klikne gumb Import.

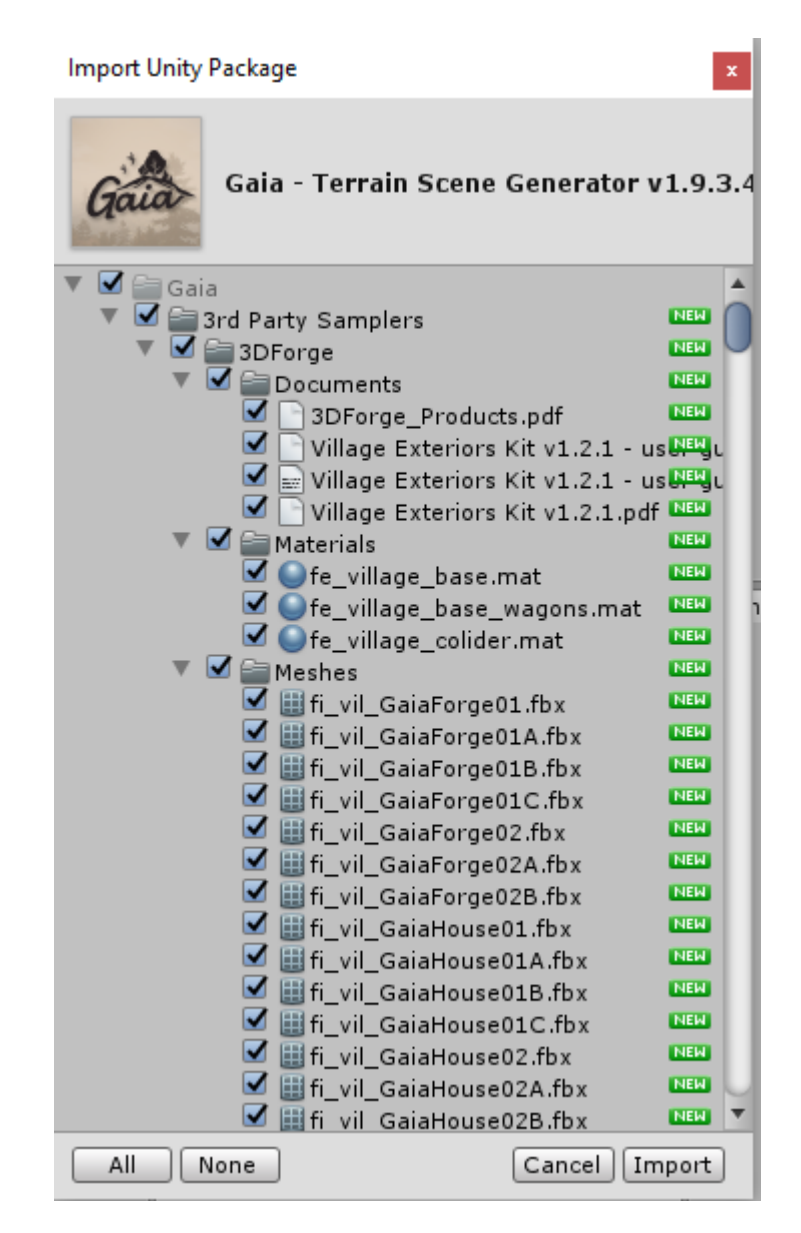

**Slika 15: Gaia importanje**

<span id="page-19-0"></span>Nakon importa klikne se na tab Window->Procedural Worlds->Show Gaia Manager. Sad je ispred korisnika glavni meni Gaia-e, Slika 16, gdje se klikne na "Create Terrain and Show Stamper". Nakon toga će se generirati obična ravna ploha nasumične veličine. Uz pomoć Stampera (hrv. *nabijač*) izmijeniti će se teren na način koji odgovara korisniku. Stamper je vrlo dobra stvar jer koristi nasumične uzorke terena različitih oblika [7]. Stamper će se prikazati u Hierarchy prozoru kao dijete Gaia objekta što znači da je spreman za uporabu. Pod Gaia objektom također se nalazi objekt Session Manager preko kojeg se dizajnira teren. Kad se klikne na Session Manager u Inspector prozoru može se odabrati "Random Terrain Generator", ako netko želi nasumično generiran teren. No, u ovom će se slučaju raditi ručno. Pod Stamper objektom u Inspector prozoru moguće je odabrati različite oblike terena, od običnih ravnica s rijekama do velikih planina, Slika 17.

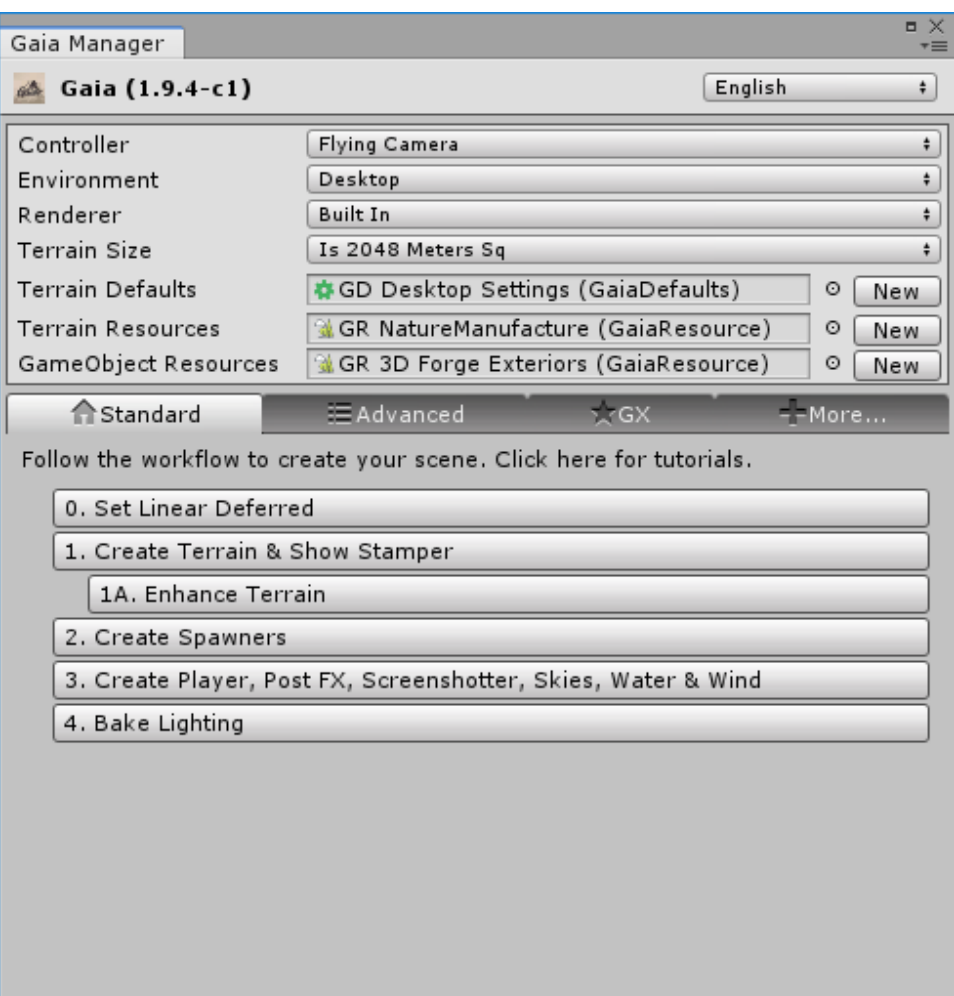

<span id="page-20-0"></span>**Slika 16: Gaia Manager**

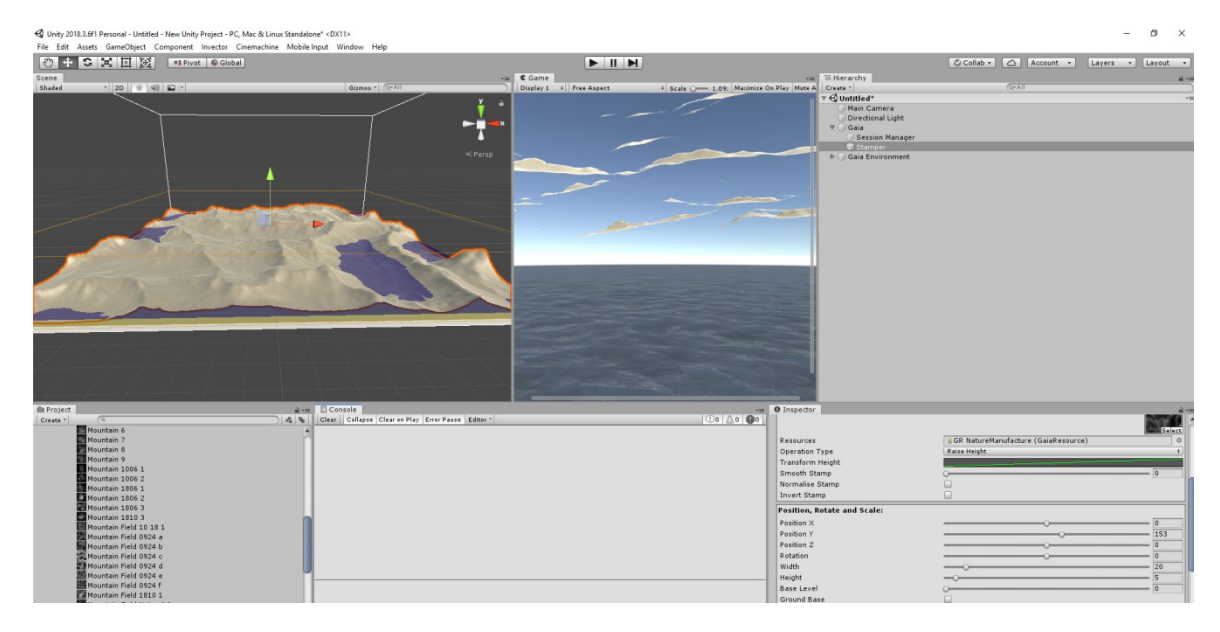

**Slika 17: Postavljanje terena pomoću Stampera**

<span id="page-21-0"></span>Bitno je naglasiti da pod objektom Stamper u Inspector prozoru treba odznačiti svojstvo "Ground base" jer se inače neće moći pomicati niti okretati teren.

Nakon što se pomoću Stampera postavi onoliko vrsti terena koliko se želi, može se ponovno otići u Gaia Manager i kliknuti na "Create Spawners". To će stvoriti još objekata pod objektom Gaia. Objekt "Texture Spawner" će obojati teren po postavkama koje svaki uzorak Stampera sadrži, Slika 18. Objekt "Tree Spawner" će se koristiti za stvaranje drveća po levelu. Ima mnogo različitih vrsta drveća koje se može odabrati te se poklika po levelu gdje da se stvori drveće. Objekt "Detail Spawner" će postaviti detalje na level kao što su trava i cvijeće. Postoji i objekt "GameObject Spawner" u koji se može samostalno dodati različite objekte kao što su kuće, životinje itd. te će se nasumično stvoriti imenovani objekti po levelu. U ovom projektu su dodani modeli kuća koje služe kao uporišta neprijatelja koje glavni lik mora eliminirati. Nakon završetka generiranja objekata na levelu, postoji još opcija mijenjanja ciklusa dana i načina svjetlosti. Poslije se može dodati i kamera radi pregleda terena da li je sve u redu. Na kraju teren izgleda kao na slici, Slika 19.

└ Unity 2018.3.6f1 Personal - Untitled - New Unity Project - PC, Mac & Linux Standalone\* < DX11><br>File Edit Assets GameObject Component Invector Cinemachine Mobile Input Window Help

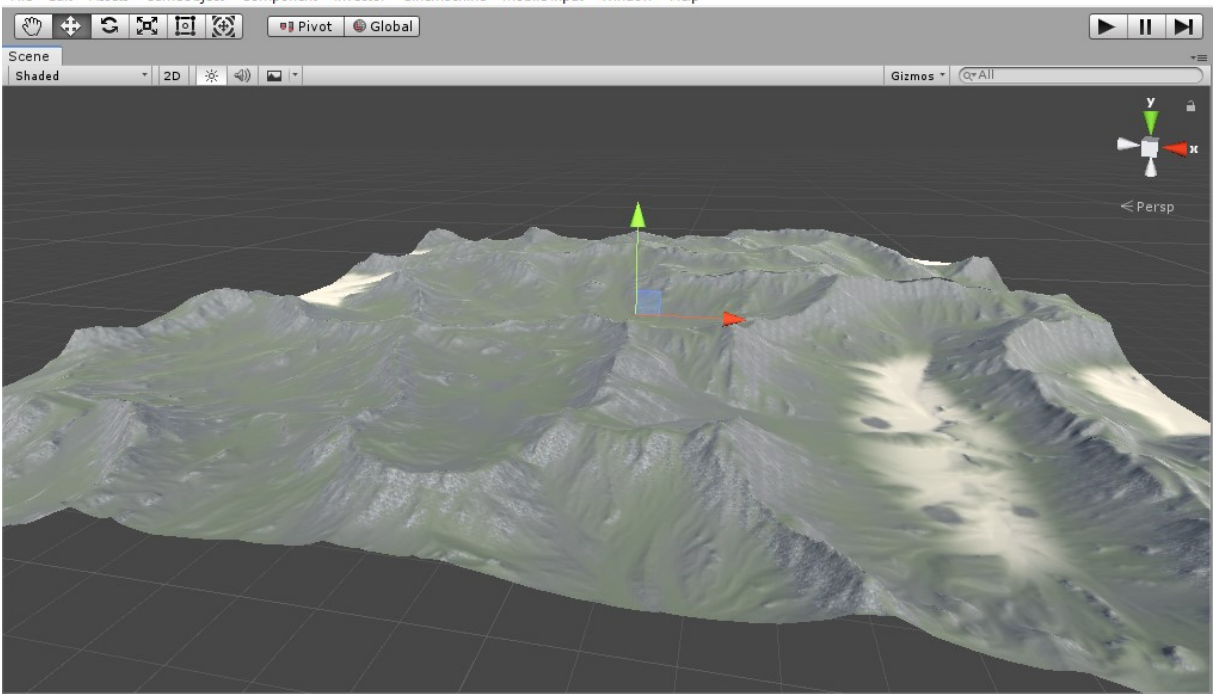

**Slika 18: Level nakon dodavanja tekstura**

<span id="page-22-1"></span><span id="page-22-0"></span>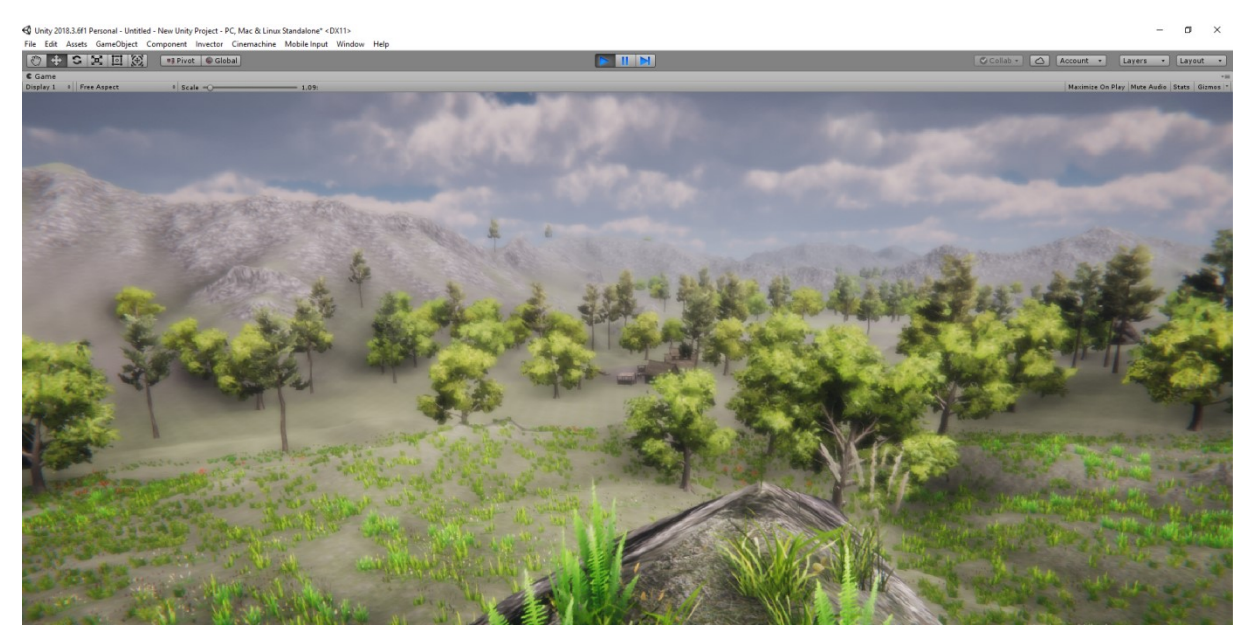

**Slika 19: Krajnji izgled levela**

#### <span id="page-23-0"></span>**5.3 Kreiranje glavnog lika**

Za kreiranje glavnog lika korišten je dodatak "Invector Third Person Controller". Također prvi korak je importanje dodatka u projekt na isti način kao što je napravljeno za dodatak Gaia. Nakon importa na alatnoj traci se prikazuje tab Invector. Preko njega će se raditi sve što je potrebno. Postoji više mogućnosti kreiranja glavnog lika ovisno o vrsti igre. Može se napraviti lika koji će se samo kretati po mapi (opcija Basic Locomotion), može se napraviti lika koji ima opciju da se tuče nogama i rukama (opcija Melee Combat) ili lika koji će se boriti vatrenim oružjem (opcija Shooter). U ovom slučaju koristi se Shooter opcija. U Shooter opciji odabire se "Create Shooter Controller" gdje se izbacuje prozor za odabir svojstava glavnog lika, Slika 20.

| Character                  |                                              | п<br>$\overline{\cdot}$ |
|----------------------------|----------------------------------------------|-------------------------|
| / CHARACTER CREATOR WINDOW |                                              |                         |
|                            | Make sure your FBX model is set as Humanoid! |                         |
| <b>FBX Model</b>           | None (Game Object)                           | $\odot$                 |
| Animator Controller:       | None (Runtime Animator Controller)           | $\circ$                 |
| Camera List Data:          | None (V Third Person Camera List Data)       | $\circ$                 |
| Hud Controller:            | <b>PHUD</b>                                  | Θ                       |

**Slika 20: Prozor za namještanje glavnog lika**

<span id="page-23-1"></span>Pod opcijom "FBX Model" odabire se željeni model lika, u ovom slučaju je to model plastičnog vojničića. Vrlo je bitno da model koji je odabran bude vrste Humanoid jer inače neće moći koristiti već ugrađene animacije te će lik izgledati izobličeno.

Pod opcijom "Animator Controller" odabire se vrsta animacija koje će se nadodati modelu, u ovom slučaju je to Shooter.

Pod opcijom "Camera List Data" odabire se vrsta kamere u igri. Postoje 2.5D, TopDown, Third Person Shooter, Melee kamera i druge. U igri je korištena Third Person Shooter kamera.

Opcija "HUD" (eng. *Heads Up Display*) sadrži sve ikone koje će se pojavljivati na korisničkom sučelju tijekom igre. Postoji osnovni HUD koji se može odabrati ili postoji mogućnost da se napravi poseban HUD. U igri je korišten osnovni HUD s dodatnim prikazom kontrola radi lakšeg snalaženja.

Nakon kreiranja lika, potrebno mu je promijeniti boju u zelenu. Promjena se dogodi klikom na objekt lika, pod Inspector prozorom, u svojstu Shader odabirom boje.

Sada je već moguće kontrolirati lika, gledati, hodati i skakati uokolo, no još se uvijek ne može koristiti oružje. Za to je potreban Inventory. Kreira ga se tako da se ponovno ode u tab Invector -> Inventory, klikom na ItemManager. Otvoriti će se prozor s odabirom Prefaba za Inventory i liste oružja koja će ići u njega. Potrebno je biti oprezan da tijekom stvaranja Inventory-a glavni lik bude odabran u Hierarchy prozoru jer se inače Inventory ne može kreirati.

Nakon kreiranja Inventory-a mora se odrediti koje će oružje posjedovati glavni lik. To će se uraditi odabirom glavnog lika u Hierarchy prozoru te se pod Inspector prozorom pronađe svojsto "Item Manager". U tom se svojstvu može odabrati koje će oružje glavni lik imati i hoće li ga držati u lijevoj, desnoj ili obje ruke te promijeniti svojstva za svako oružje. Nakon kreiranja liste oružja, moguće je testirati da li je sve u redu tako da se pokrene scena pomoću Play gumba. Nakon što se otvori Inventory i odabere oružje, vidi se da je položaj oružja kriv, Slika 21. To se može namjestiti tako da se lika postavi da cilja, te se pomoću gumba za rotiranje i pozicioniranje postavi oružje onako kako bi trebalo biti, Slika 22.

Nakon toga preostaje izmijeniti oružje da bude zelene boje i postaviti teksturu da izgleda plastično, kako bi bilo što sličnije glavnom liku. To se može napraviti na 2 načina:

- 1. Otvori se originalne Prefab-ove oružja te se pomoću Inspector prozora u Shader svojstvu izmjeni boja i materijal.
- 2. Za vrijeme upaljene scene odabere se objekt oružja u ruci, promijene mu se svojstva na jednak način te se u Inspector prozoru ispod naziva spremi promjene za cijeli Prefab.

<span id="page-24-0"></span>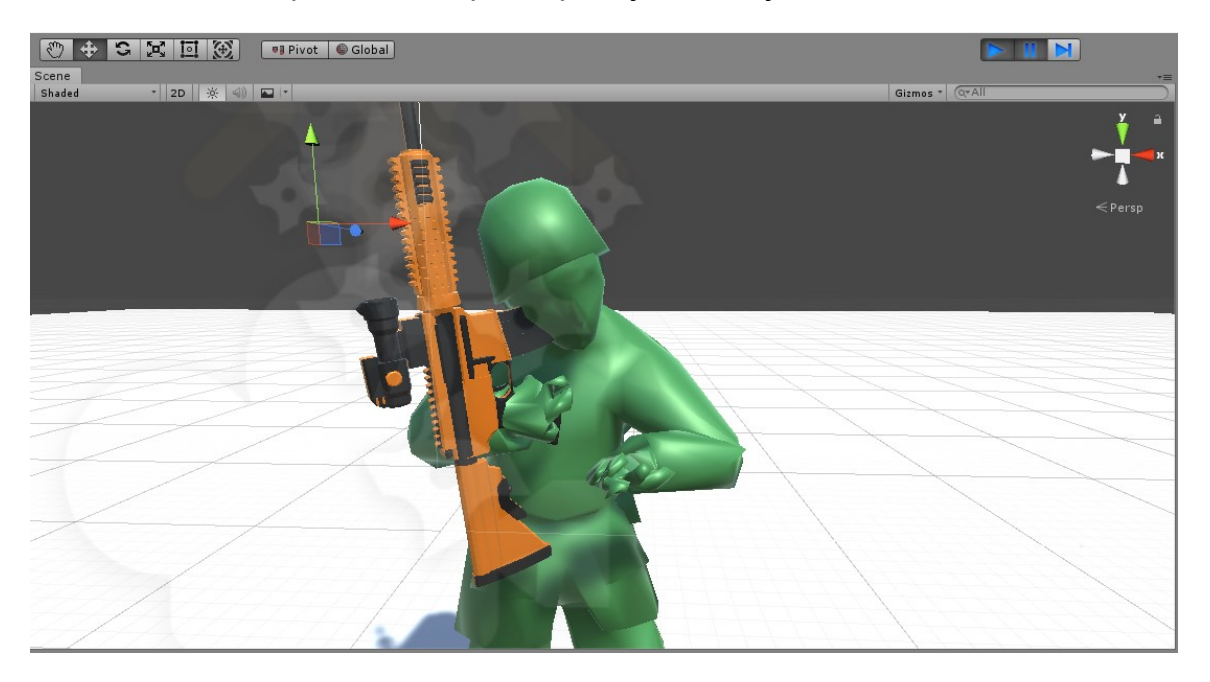

**Slika 21: Krivo postavljeno oružje**

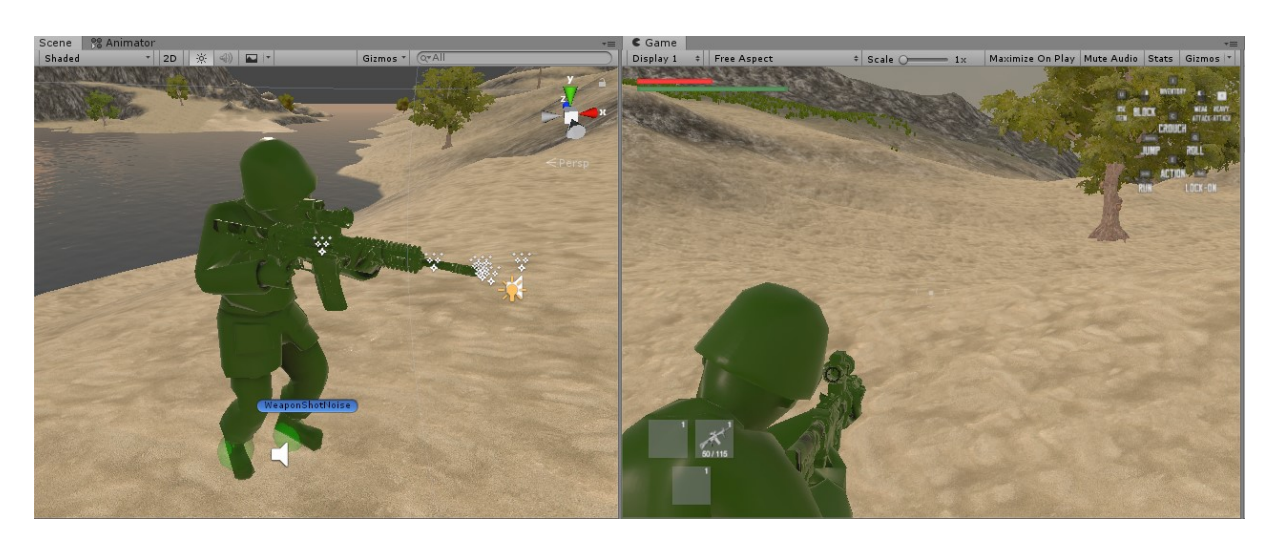

**Slika 22: Ispravljen položaj, boja i materijal oružja**

<span id="page-25-0"></span>Još preostaje par funkcionalnosti za glavnog lika, a to su: Ragdoll, Hit Damage Particle, Footstep, Swimming i Noise. Sve funkcionalnosti se dodaju preko taba Invector na objekt glavnog lika kao komponente u Inspector prozoru.

Dodavanjem Ragdoll funkcionalnosti glavni lik nakon što se ozlijedi padom ili nakon što bude pogođen napravi određenu kretnju koja se odabere. Nakon dodatka Ragdoll, otvara se prozor gdje se odabire svaki dio tijela lika koji će se pomicati nakon ozljede, Slika 23. Ako je model lika Humanoid i sadrži sve kosti koje su potrebne, taj prozor će se automatski popuniti i s time neće biti muke. Jedino preostaje odabrati kako će se ponašati lik nakon ozljede. U igri je postavljeno da se lik nakon pogotka trzne, a pri padu poklekne.

| Create Ragdoll                                                                                                    |                                         |         |  |
|----------------------------------------------------------------------------------------------------|-----------------------------------------|---------|--|
| Make sure your character is in T-Stand.<br>Make sure the blue axis faces in the same direction the chracter is looking.<br>Use flipForward to flip the direction |                                         |         |  |
| Script                                                                                                    | · vRagdollBuilder                       |         |  |
| Avatar Type                                                                                                    | Human                                   | ÷       |  |
| --- Animator of cursorObiect Character ---                                                                                                    |                                         |         |  |
| Animator                                                                                                    | <b>W</b> vThirdPersonShooter (Animator) | $\circ$ |  |
| ---Generic Character template---                                                                                                    |                                         |         |  |
| Generic Template                                                                                                    | None (V Ragdoll Generic Template)       | O       |  |
| --- Bones ---                                                                                                    |                                         |         |  |
| Root                                                                                                    | 人root (Transform)                       | $\circ$ |  |
| Left Hips                                                                                                    | Lthigh L (Transform)                    | $\odot$ |  |
| Left Knee                                                                                                    | Lshin L (Transform)                     | O       |  |
| Left Foot                                                                                                    | Lfoot L (Transform)                     |         |  |
| <b>Right Hips</b>                                                                                                    | Lthigh R (Transform)                    |         |  |
| Right Knee                                                                                                    | <b>L</b> shin R (Transform)             |         |  |
| Right Foot                                                                                                    | Lfoot_R (Transform)                     |         |  |
| Left Arm                                                                                                    | Lupper arm L (Transform)                |         |  |
| Left Flbow                                                                                                    | Lforearm L (Transform)                  |         |  |
| Right Arm                                                                                                    | Lupper_arm_R (Transform)                |         |  |
| Right Elbow                                                                                                    | Lforearm_R (Transform)                  |         |  |
| Middle Spine                                                                                                    | Lchest (Transform)                      | O       |  |
| Head                                                                                                    | Lhead (Transform)                       | $\odot$ |  |
| --- Properties ---<br>Enable Projection<br><b>Proportional Mass</b>                                                                                              |                                         |         |  |

**Slika 23: Namještanje Ragdoll-a**

<span id="page-26-0"></span>Sljedeća funkcionalnost je Hit Damage Particle. Ova funkcionalnost dodaje samo animaciju koja se pokrene kada metak pogodi glavnog lika. Animacija korištena u igri je prskanje krvi.

Footstep funkcionalnost dodaje zvuk hodanja liku. Radi na način tako da se na liku odabere lijevo i desno stopalo, te pomoću Box Collidera na stopalima i površini po kojoj hoda pušta određeni zvuk kada se sudare.

Swimming funkcionalnost dodaje mogućnost plivanja i ronjenja glavnom liku. Radi tako da na neko tijelo vode postavimo Tag i Layer na Water, te kada lik dođe u dodir s Tag-om i Layer-om koji su postavljeni na Water započinju animacije plivanja ili ronjenja, Slika 24.

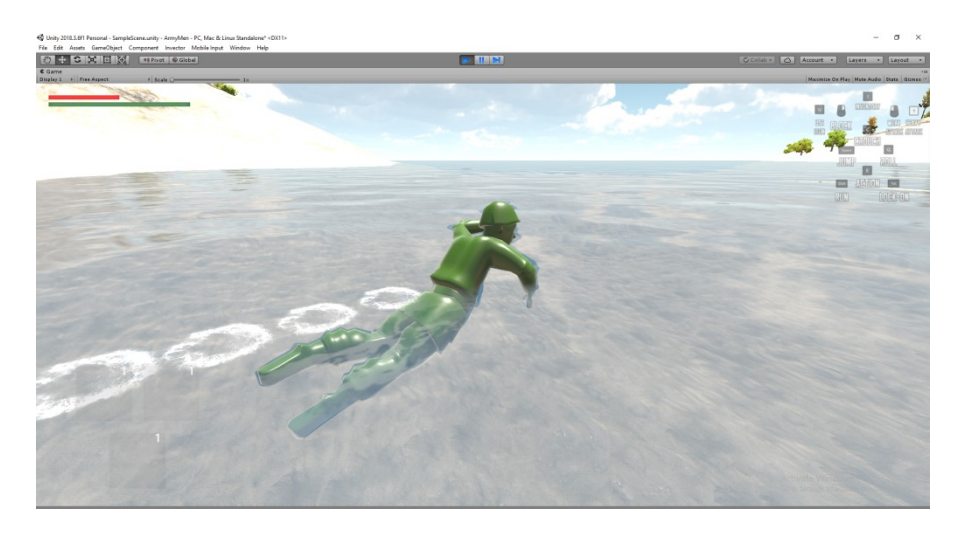

**Slika 24: Animacija plivanja**

<span id="page-27-1"></span>Noise funkcionalnost će biti potrebna za AI neprijatelje. Radi na način da kad započne određena radnja, u ovom slučaju pucanje, pošalje Trigger (hrv. *okidač*) neprijatelju da se okrene i uputi prema izvoru zvuka. U svojstvima se može povećati ili smanjiti doseg Trigger-a.

#### <span id="page-27-0"></span>**5.4 Kreiranje AI neprijatelja**

Za kreiranje AI neprijatelja korišten je dodatak FSM AI Template. Kao i prijašnja dva dodatka, prvo je potrebno importati u projekt na isti način. Nakon importa se stvara tab AI Controller preko kojeg će se kreirati AI neprijatelj. Nakon što se klikne na AI Controller -> Create New AI otvoriti će se prozor za odabir modela neprijatelja. Postoje tri opcije za odabrati: Character Model, Animator Controller i FSM Behaviour Controller.

Model neprijatelja je isti kao i od glavnog lika, samo je promijenjena boja, u žutu. Za svaku vrstu neprijatelja treba napraviti poseban model te ga spremiti u Prefab. U igri trenutno postoje četiri različita neprijatelja: s jurišnom puškom, s pištoljem, sa sačmaricom i sa snajperom, Slika 25. Svi neprijatelji su napravljeni iz istog modela, samo je zamijenjeno oružje i spremljeni su u posebne Prefab-ove.

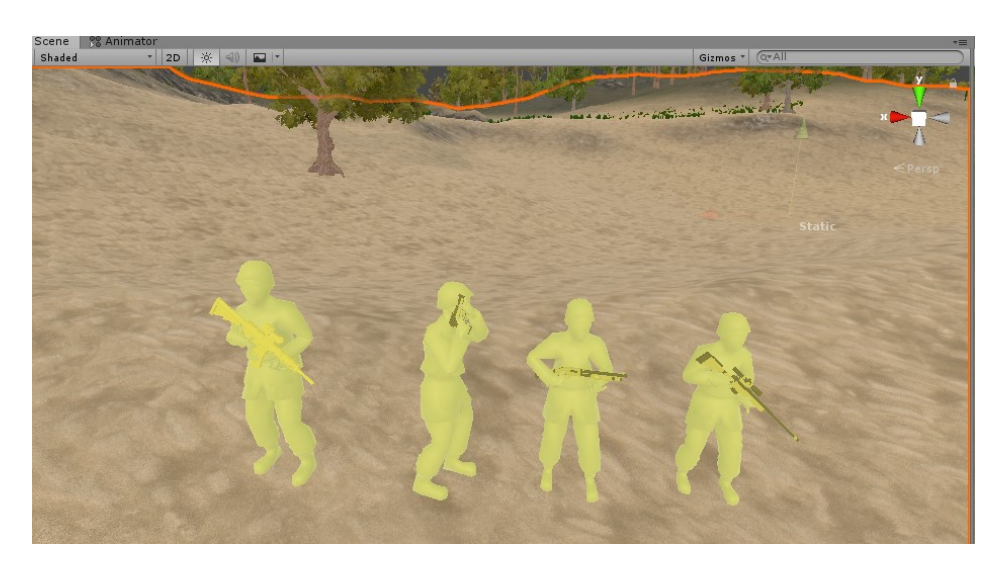

**Slika 25: Neprijatelji**

<span id="page-28-0"></span>Animator Controller se koristi za animacije pokreta i odabire se onaj koji je odabran za glavnog lika, a to je Shooter Controller. Moguće je postaviti i druge, kao npr. Melee Controller ili Basic Controller, ali to znači da se neće moći koristiti vatreno oružje.

FSM Behaviour Controller je srž AI neprijatelja te on odlučuje kako će se neprijatelj ponašati. Postoji već gotov Shooter Behaviour Controller, no u ovom su projektu nadodane još neke potrebne funkcije.

Na slici 26 možemo vidjeti ponašanje AI neprijatelja. Neprijatelj u početku miruje dok mu nije određeno, pomoću Waypoint-a, da krene u patrolu. Patrolira sve dok ne nađe glavnog lika. Kada uoči glavnog lika, počinje pucati. Nakon toga, postoje tri mogućnosti:

- 1. Glavni lik pogodi neprijatelja, neprijatelj počne bježati da preživi.
- 2. Neprijatelj izgubi glavnog lika iz vidokruga, odlazi u stanje "Alert" i u tom stanju je nekih 20 sekundi. Ako u tom vremenu ponovno nađe glavnog lika, počinje pucati, u protivnom se vraća patroliranju.

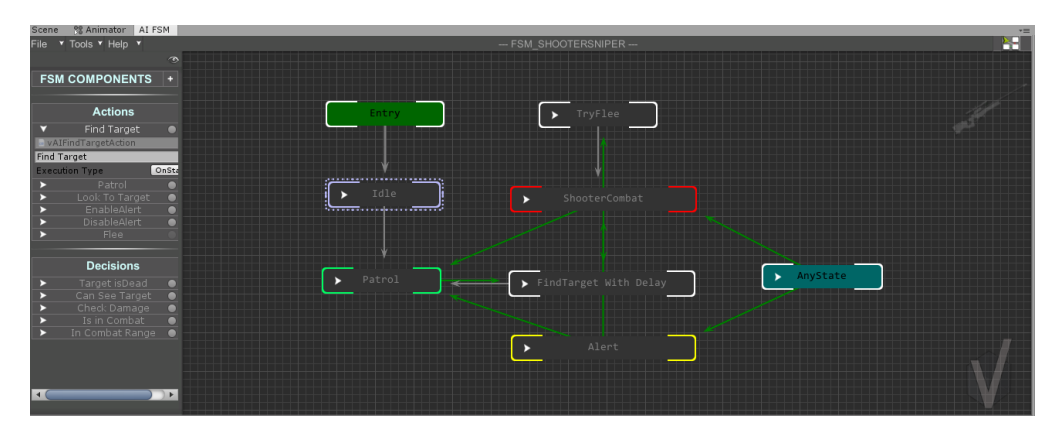

3. Neprijatelj ubije glavnog lika i vraća se patroliranju.

<span id="page-28-1"></span>**Slika 26: Ponašanje AI neprijatelja**

U ovoj igri je dodano stanje "Alert" na osnovni Shooter Controller. Kod sve 4 vrste AI neprijatelja je isti Controller, jedino je razlika u dužini "Alert" stanja te vidokruga, npr. snajperist ima najveći vidokrug, dok neprijatelj sa sačmaricom najmanji.

Kod prijašnjeg objašnjenja slike 26 spomenuto je da se iz stanja mirovanja neprijatelj prebaci u stanje patroliranja pomoću Waypointa. Waypoint je zapravo putanja po kojoj će se AI neprijatelj kretati. Waypoint se stvori tako da se ode pod tab AI Controller -> Components -> New Waypoint Area. Sada u Hierarchy prozoru postoji objekt WaypointArea te se pomoću njega stvara putanja za neprijatelje. Kad je korisnik zadovoljan putanjom, spreme se svojstva objekta WaypointArea, Slika 27.

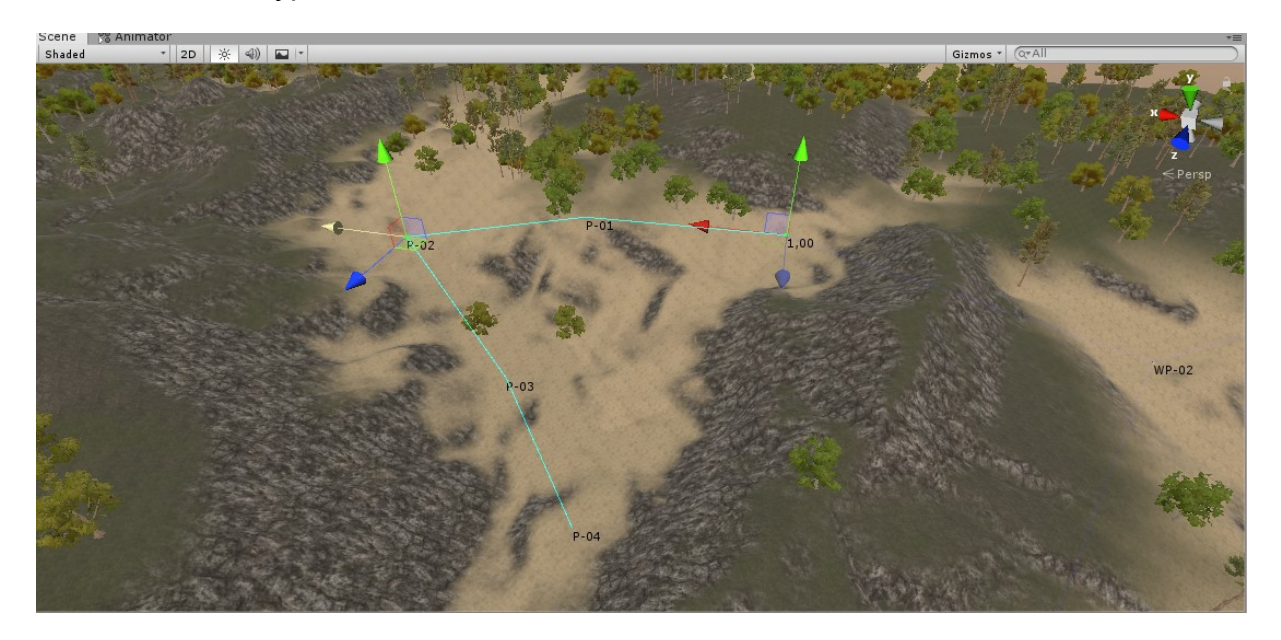

**Slika 27: Putanja za AI neprijatelje**

<span id="page-29-0"></span>Da bi se AI neprijatelji počeli kretati po napravljenoj putanji, u instancama objekata neprijatelja treba pridružiti objekt WaypointArea. To se uradi tako da se u svojstvima svake instance pod komponentom "AI Shooter Controller" u Waypoint tabu odabere putanja koja je napravljena, Slika 28.

| 又 Navigation<br><b>O</b> Inspector                                                                   |                                         |             |  |  |
|----------------------------------------------------------------------------------------------------|-----------------------------------------|-------------|--|--|
| $\leftrightarrow$ ai shooter controller                                                              |                                         |             |  |  |
| <b>Close Properties</b>                                                                              |                                         |             |  |  |
| Script                                                                                               | vControlAIShooter<br>Θ                  |             |  |  |
| Health                                                                                               | Start                                   | Movement    |  |  |
| Step Offset                                                                                          | Ground & Jump                           | Auto Crouch |  |  |
| Agent                                                                                                | Waypoint                                | Detection   |  |  |
| <b>Combat Settings</b>                                                                               | Shooter Settings                        | Events      |  |  |
| Debug                                                                                                |                                         |             |  |  |
| You can create a new WaypointArea at the<br>Invector/AIController/Components/Create new WaypointArea |                                         |             |  |  |
| <b>Waypoint Area</b>                                                                                 | WaypointArea (vWaypointArea)<br>$\odot$ |             |  |  |
| Change Waypoint Distance<br>$\Omega$                                                                 |                                         |             |  |  |
| Windows:<br>Invert Waypoints Order<br>$\Delta\subset$                                                |                                         |             |  |  |
| Random Starting Point<br>⊻<br>Settings to activate Windows.                                          |                                         |             |  |  |
| Random Waypoint                                                                                      |                                         |             |  |  |
| Start Using Specific Way Poin                                                                        |                                         |             |  |  |

**Slika 28: Odabir Waypoint-a u svojstvima**

#### <span id="page-30-1"></span><span id="page-30-0"></span>**5.5 Kreiranje glavnog menija**

Glavni meni je odvojena scena koja se učitava nakon pokretanja igre. U glavnom meniju postoje: naslov igre, gumbi "Play", "Options" i "Quit" i slika u pozadini, Slika 29.

Pritiskom na gumb Play učitava se igra, a Quit izlazi iz igre. Pritiskom na gumb Options otvara se novi meni sa sliderom za jačinu zvuka i gumbom "Back" za povratak u glavni meni. Tijekom boravka u meniju postavljena je pozadinska melodija koja se ponavlja sve dok je korisnik unutar menija.

```
public class mainmenu : MonoBehaviour
    public void PlayGame()
    ₹
        SceneManager.LoadScene(SceneManager.GetActiveScene().buildIndex + 1);
    \mathcal{P}public void QuitGame()
    €
        Debug.Log("QUIT!");
        Application.Quit();
    }
ł
```
Play gumb koristi funkciju PlayGame() pomoću koje se mijenja trenutna scena. Scena glavnog menija ima indeks 0 te pomoću funkcije PlayGame() se taj indeks povećava za 1 i ulazi se u novu scenu, točnije u igru.

Quit gumb koristi funkciju QuitGame() pomoću koje se aplikacija zatvara te se u konzolu upisuje poruka "QUIT!" radi provjere ispravnosti.

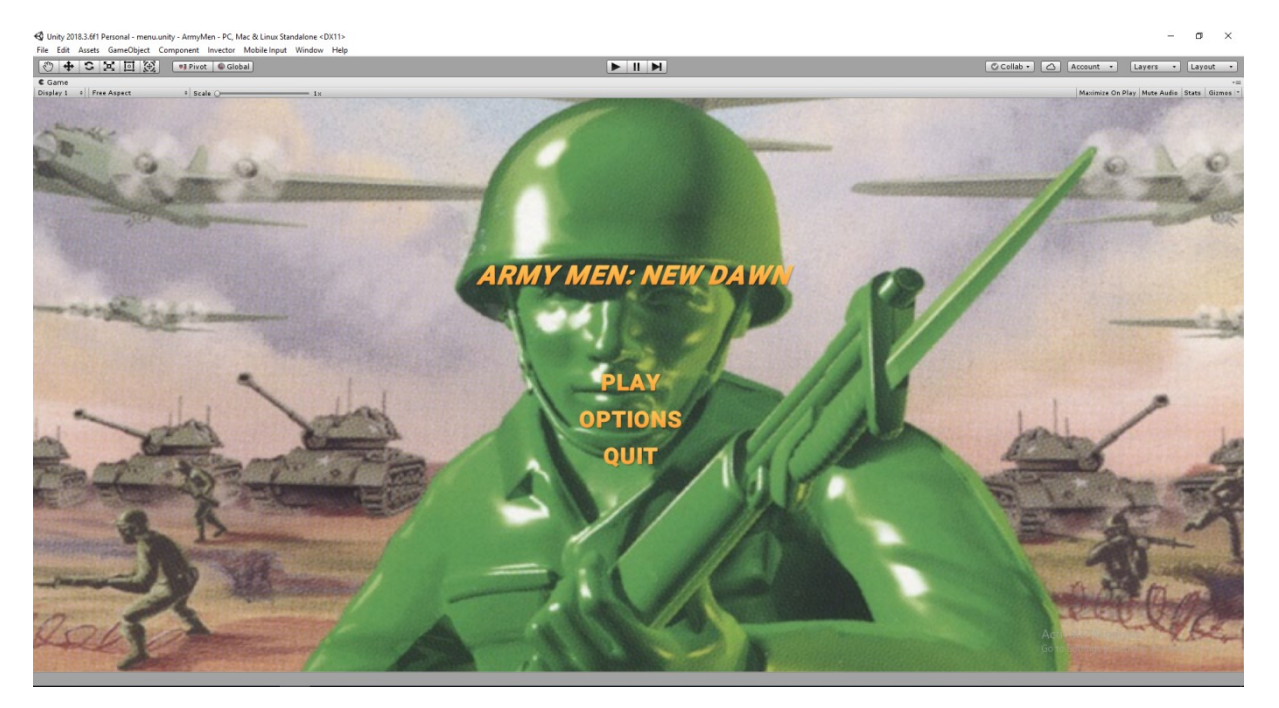

**Slika 29: Glavni meni**

#### <span id="page-31-1"></span><span id="page-31-0"></span>**5.6 Kreiranje in-game pauze**

In-game pauza je rađena na sličan način kao i glavni meni. Otvara se pomoću tipke Escape na tipkovnici. Sadrži gumbe "Resume" i "Quit". Resume gumb vraća u igru, a Quit gumb u glavni meni, slika 30. Radi na način da kad se pritisne tipka Escape, objekt in-game pauze se stavlja u aktivno stanje i vrijeme se zamrzne.

```
public string mainMenuScene;
     public GameObject pauseMenu;
    public bool isPaused;
    void Update()
     {
          if (Input.GetKeyDown(KeyCode.Escape))
\{ if (isPaused)
\{ ResumeGame();
 }
```

```
 else
\{ isPaused = true;
                  pauseMenu.SetActive(true);
                  Time.timeScale = 0f;
 }
 }
     }
```
Resume gumb koristi funkciju ResumeGame() koja objekt in-game pauze stavlja u neaktivno stanje i stavlja vrijeme u odmrznuto stanje.

```
public void ResumeGame()
 {
       isPaused = false;
       pauseMenu.SetActive(false);
       Time.timeScale = 1f;
}
```
Quit gumb koristi funkciju ReturnToMain() koja učitava scenu glavnog menija. Također stavlja vrijeme u odmrznuto stanje jer postoji mogućnost da osoba stisne Escape na tipkovnici, tada se vrijeme zamrzne, i ode u glavni meni i pokrene ponovno igru. Igra će se pokrenuti, ali će biti zamrznuta. Zbog toga funkcija zapisana u redak "Time.timeScale = 1f;".

```
public void ReturnToMain()
\{ Time.timeScale = 1f;
      SceneManager.LoadScene(mainMenuScene);
     }
```
<span id="page-32-0"></span>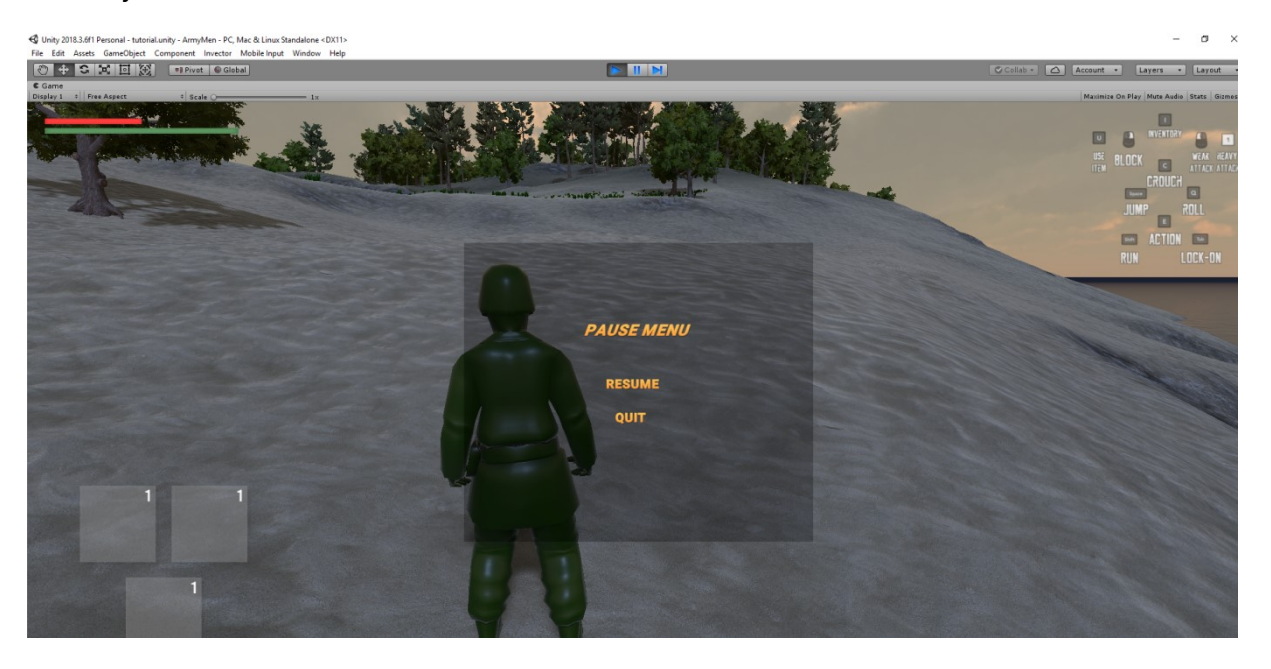

**Slika 30: In-game pauza**

## <span id="page-33-0"></span>**6. Zaključak**

Za vrijeme ovog rada sam naučio mnogo toga u Unity-u i shvatio sam zašto je toliko hvaljen i poznat u svijetu. Vrlo je jednostavan za korištenje i ima mnogo dokumentacije i online tutorijala na internetu. Korišten je samo za izradu video igre, no može se koristiti za još mnogo toga. Asset store koji Unity pruža ima vrlo raznolikih modela i dodataka koji su bili od velike pomoći u ovom projektu. Bilo je potrebno primjeniti znanje iz objektno orjentiranog programiranja te iz C# programskog jezika.

Iako je ova igra predana kao završni rad, svejedno ću nastaviti raditi na njoj. Sljedeći korak bi bila optimizacija AI-a i dodavanje multiplayer komponente igri kako bi postojala mogućnost igranja s prijateljima.

## <span id="page-34-0"></span>**7. Literatura**

- 1. Tennis for Two. "<https://www.aps.org/publications/apsnews/200810/physicshistory.cfm>" pristupljeno 10.8.2019.
- 2. Lista najprodavanijih igara. "[https://en.wikipedia.org/wiki/List\\_of\\_best](https://en.wikipedia.org/wiki/List_of_best-selling_video_games)selling video games" pristupljeno 10.8.2019.
- 3. Tvrtka 3DO i serijal Army Men. "[https://en.wikipedia.org/wiki/Army\\_Men](https://en.wikipedia.org/wiki/Army_Men)" pristupljeno 10.8.2019.
- 4. Unity engine. "https://en.wikipedia.org/wiki/Unity (game\_engine)" pristupljeno 11.8.2019.
- 5. Unity AI. "<https://unity3d.com/unity>" pristupljeno 11.8.2019.
- 6. Razlika između Unity-a i Unreal Engine-a. "[http://gamedev.machina.hr/razlika](http://gamedev.machina.hr/razlika-unity-3d-unreal-engine/)[unity-3d-unreal-engine/](http://gamedev.machina.hr/razlika-unity-3d-unreal-engine/)" pristupljeno 11.8.2019.
- 7. Gaia Stamper. ..[http://www.procedural-worlds.com/gaia/tutorials/stamper](http://www.procedural-worlds.com/gaia/tutorials/stamper-introduction/)[introduction/](http://www.procedural-worlds.com/gaia/tutorials/stamper-introduction/)" pristupljeno 11.8.2019.
- 8. Popularnost industrije video igara .[http://www.informit.com/blogs/blog.aspx?uk=Top-Five-Reasons-to-Learn-](http://www.informit.com/blogs/blog.aspx?uk=Top-Five-Reasons-to-Learn-Game-Development)[Game-Development](http://www.informit.com/blogs/blog.aspx?uk=Top-Five-Reasons-to-Learn-Game-Development)" pristupljeno 2.9.2019.
- 9. Profit industrije video igara "[https://www.gamecrate.com/statistically-video](https://www.gamecrate.com/statistically-video-games-are-now-most-popular-and-profitable-form-entertainment/20087)[games-are-now-most-popular-and-profitable-form-entertainment/20087](https://www.gamecrate.com/statistically-video-games-are-now-most-popular-and-profitable-form-entertainment/20087)" pristupljeno 2.9.2019.
- 10. Video igra "[https://en.wikipedia.org/wiki/Video\\_game](https://en.wikipedia.org/wiki/Video_game)" pristupljeno 2.9.2019.
- 11. Cyberpunk 2077 "<https://cyberpunk.fandom.com/wiki/Cyberpunk>" 2077 pristupljeno 2.9.2019.
- 12.AAA naslovi "[https://en.wikipedia.org/wiki/AAA\\_\(video\\_game\\_industry\)](https://en.wikipedia.org/wiki/AAA_(video_game_industry))" pristupljeno 2.9.2019.
- 13. Statistika industrije video igara "[https://www.wepc.com/news/video-game](https://www.wepc.com/news/video-game-statistics/#video-gaming-industry-overview)[statistics/#video-gaming-industry-overview](https://www.wepc.com/news/video-game-statistics/#video-gaming-industry-overview)" pristuplieno 2.9.2019.
- 14. Army Men 3D "[https://armymen.fandom.com/wiki/Army\\_Men\\_3D](https://armymen.fandom.com/wiki/Army_Men_3D)" pristupljeno 2.9.2019.
- 15. Game Engine "[https://en.wikipedia.org/wiki/Game\\_engine](https://en.wikipedia.org/wiki/Game_engine), pristupljeno 2.9.2019.
- 16. Unreal Engine "https://en.wikipedia.org/wiki/Unreal Engine" " pristupljeno 2.9.2019.
- 17. Gaia Terrain Generator "<http://www.procedural-worlds.com/gaia/>" " pristupljeno 2.9.2019.
- 18. Unity Assets "<https://docs.unity3d.com/Manual/AssetWorkflow.html>" pristupljeno 2.9.2019.
- 19. Konačni automat "[https://hr.wikipedia.org/wiki/Kona%C4%8Dni\\_automat](https://hr.wikipedia.org/wiki/Kona%C4%8Dni_automat)" pristupljeno 2.9.2019.
- 20. Popularni žanrovi igara "[https://invisioncommunity.co.uk/the-most-popular](https://invisioncommunity.co.uk/the-most-popular-video-game-genres-in-2019/)[video-game-genres-in-2019/](https://invisioncommunity.co.uk/the-most-popular-video-game-genres-in-2019/)" pristupljeno 2.9.2019.
- 21. Third Person Shooter "[https://en.wikipedia.org/wiki/Third-person\\_shooter](https://en.wikipedia.org/wiki/Third-person_shooter)" pristupljeno 2.9.2019.
- 22. First Person Shooter "[https://en.wikipedia.org/wiki/First-person\\_shooter](https://en.wikipedia.org/wiki/First-person_shooter)" pristupljeno 11.9.2019.
- 23. HUD "<https://www.webopedia.com/TERM/H/HUD.html>" pristupljeno 11.9.2019.
- 24. Maze War "[https://en.wikipedia.org/wiki/Maze\\_War](https://en.wikipedia.org/wiki/Maze_War)" pristupljeno 14.9.2019.
- 25. Spacewar! "<https://en.wikipedia.org/wiki/Spacewar!>" pristupljeno 14.9.2019.
- 26. Arkadne igre "[https://en.wikipedia.org/wiki/Arcade\\_game](https://en.wikipedia.org/wiki/Arcade_game)" pristupljeno 14.9.2019.
- 27. Contra "https://en.wikipedia.org/wiki/Contra (video\_game)" pristupljeno 14.9.2019.
- 28. Tomb Raider "https://en.wikipedia.org/wiki/Tomb\_Raider (1996\_video\_game)" pristupljeno 14.9.2019.
- 29. Resident Evil 4 "[https://en.wikipedia.org/wiki/Resident\\_Evil\\_4](https://en.wikipedia.org/wiki/Resident_Evil_4)" pristupljeno 14.9.2019.
- 30. Rainbow Six: Vegas 2 "[https://news.xbox.com/en-us/2015/10/09/games](https://news.xbox.com/en-us/2015/10/09/games-know-your-genres-third-person-shooters/)[know-your-genres-third-person-shooters/](https://news.xbox.com/en-us/2015/10/09/games-know-your-genres-third-person-shooters/)" pristupljeno 14.9.2019.

# <span id="page-36-0"></span>8. Popis slika

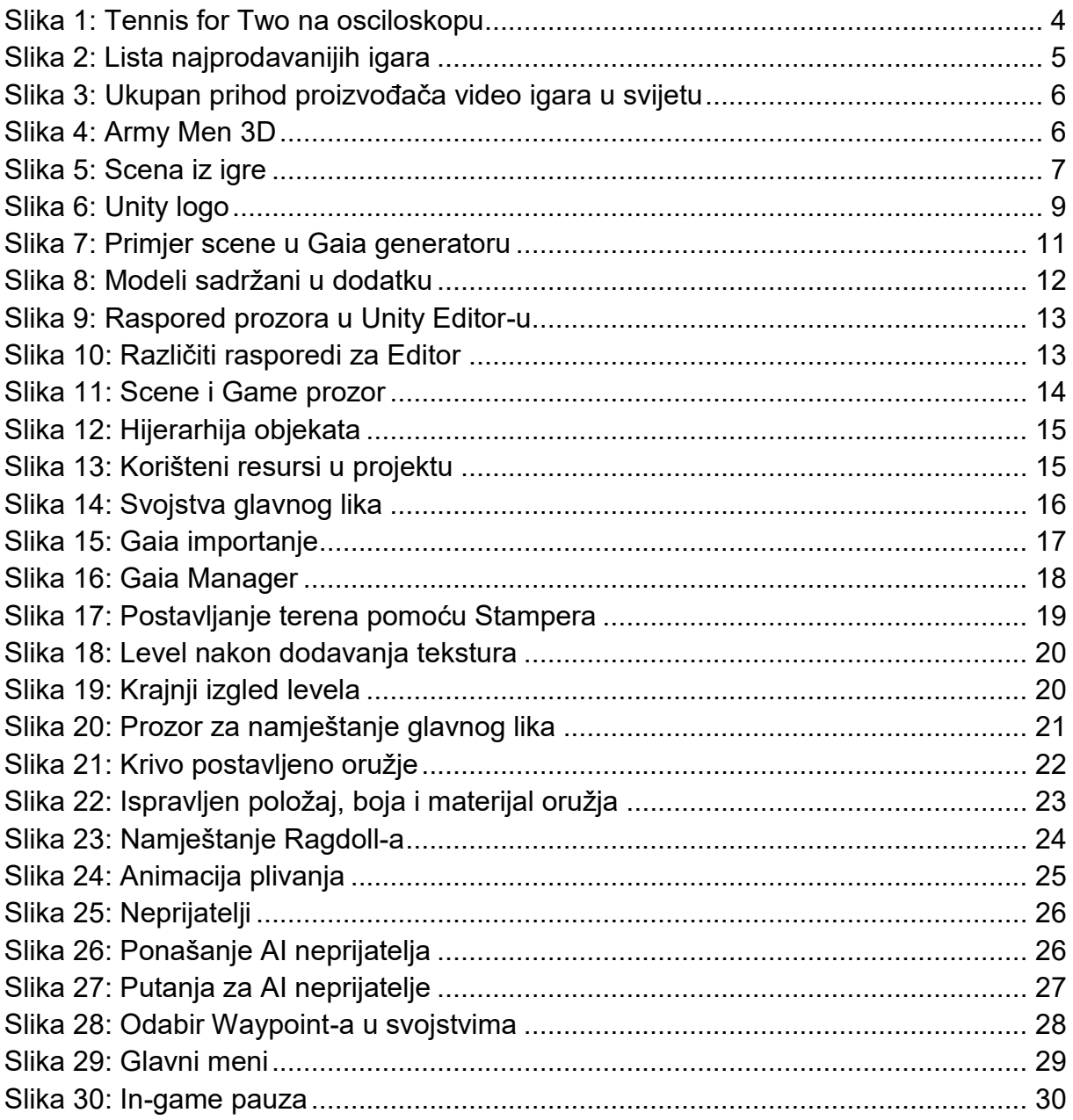

# <span id="page-37-0"></span>**9. Prilozi**

Uz rad priložena je igra Army Men: New Dawn sa svim korištenim komponentama.